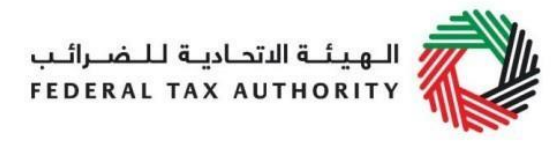

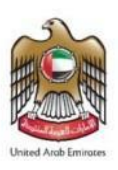

# **Corporate Tax Registration User Manual**

**Date:** January **202**3

Version 1.0.0.0

#### **Private and Confidential**

This document contains information which is confidential and proprietary to the Federal Tax Authority. Any dissemination, distribution, copying, use of or reliance upon the confidential and proprietary information contained herein is unauthorized and strictly prohibited.

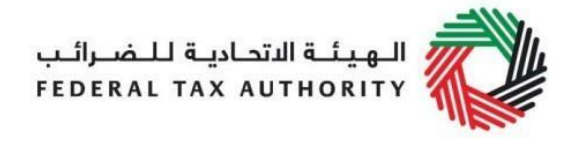

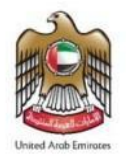

## Document Control Information

#### <span id="page-1-0"></span>**Document Version Control**

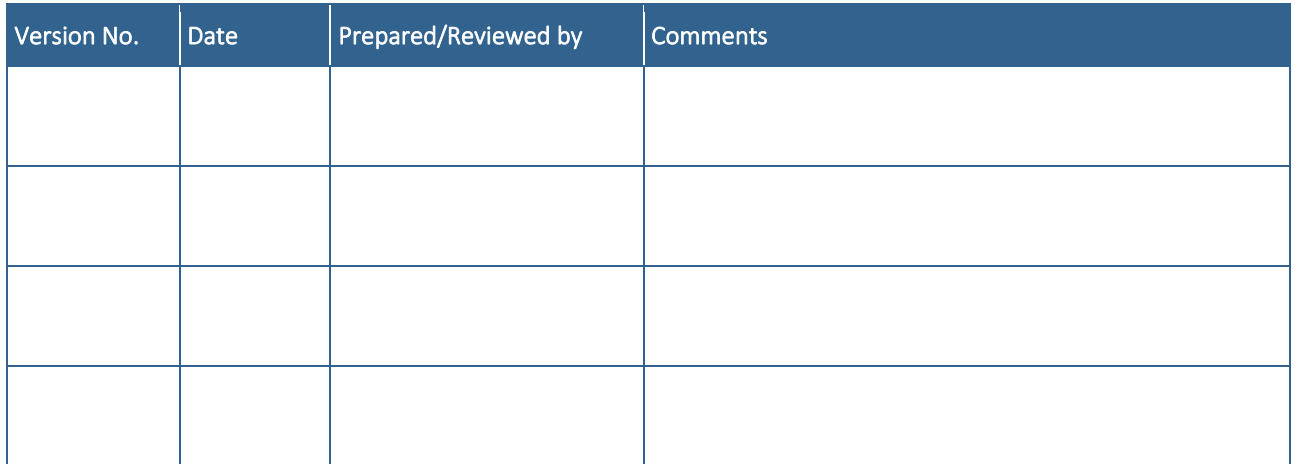

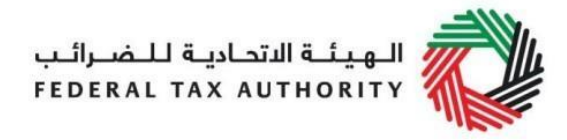

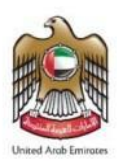

#### <span id="page-2-0"></span>Navigating Through EmaraTax

The Following Tabs and Buttons are available to help you navigate through this process

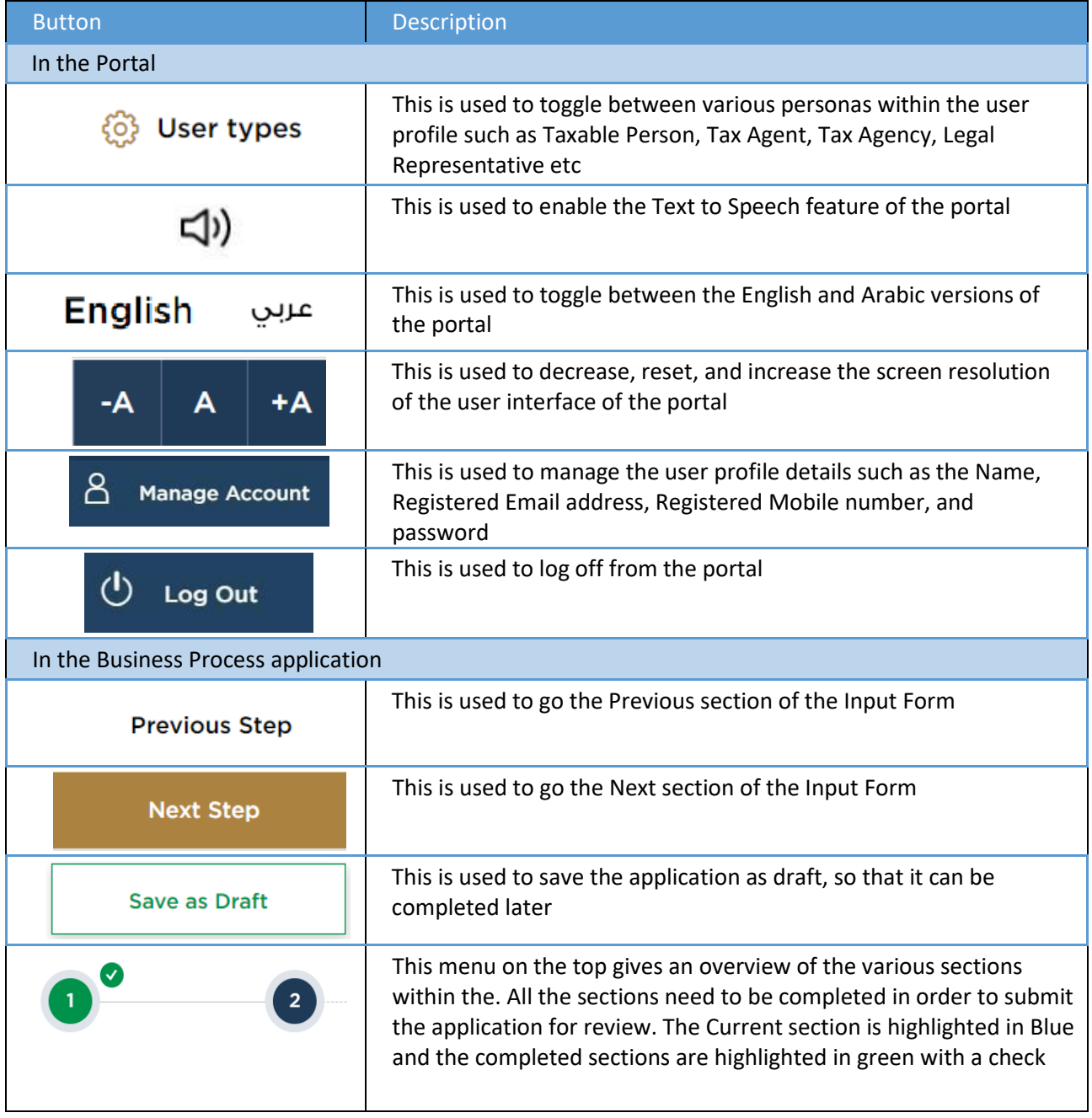

The Federal Tax Authority offers a range of comprehensive and distinguished electronic services in order to provide the opportunity for taxpayers to benefit from these services in the best and simplest ways. To get more information on these services Click [Here](https://tax.gov.ae/en/services.aspx)

<span id="page-2-1"></span>Corporate Tax Registration **Table of Contents**

الهيئــة الاتحـاديــة لــلـضــرائـب<br>FEDERAL TAX AUTHORITY

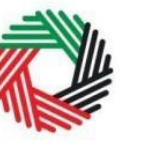

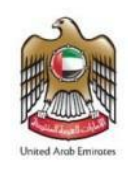

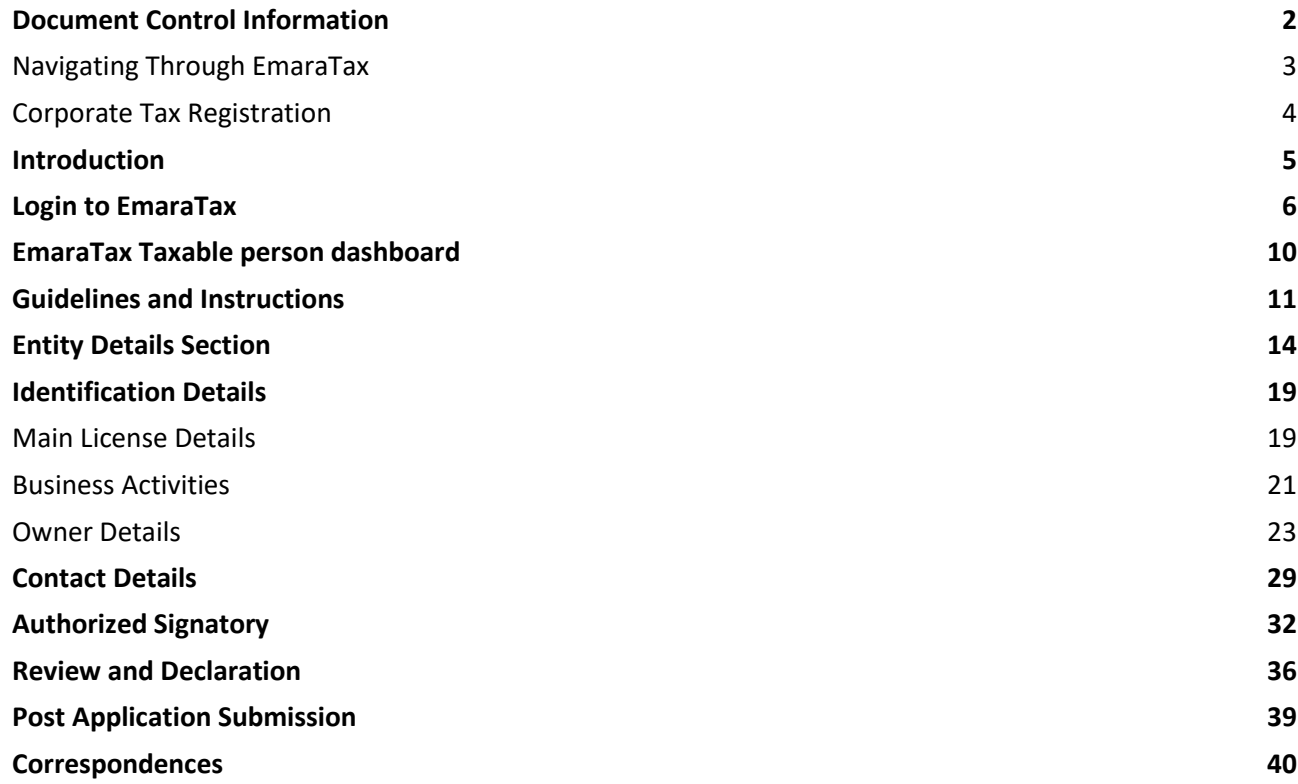

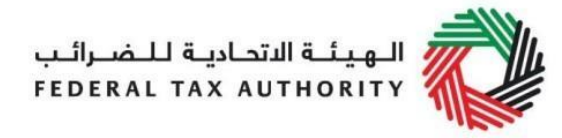

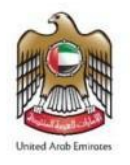

#### <span id="page-4-0"></span>Introduction

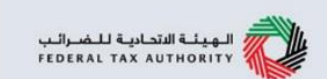

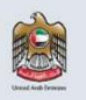

This manual is prepared to help you navigate through the Federal Tax Authority (FTA) portal and submit the Corporate Tax Registration application. You must be eligible to register for Corporate Tax mandatorily or voluntarily as per the criteria stipulated in Federal Decree Law Number (47) of 2022 on Taxation of Corporations and Businesses. The applicant can be a natural person (For example, Individual), or a legal person (For example, a Public Joint Stock Company, Incorporated, government body).

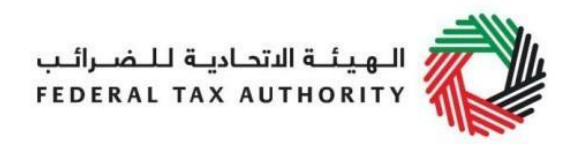

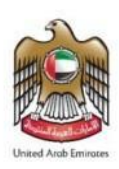

## <span id="page-5-0"></span>Login to EmaraTax

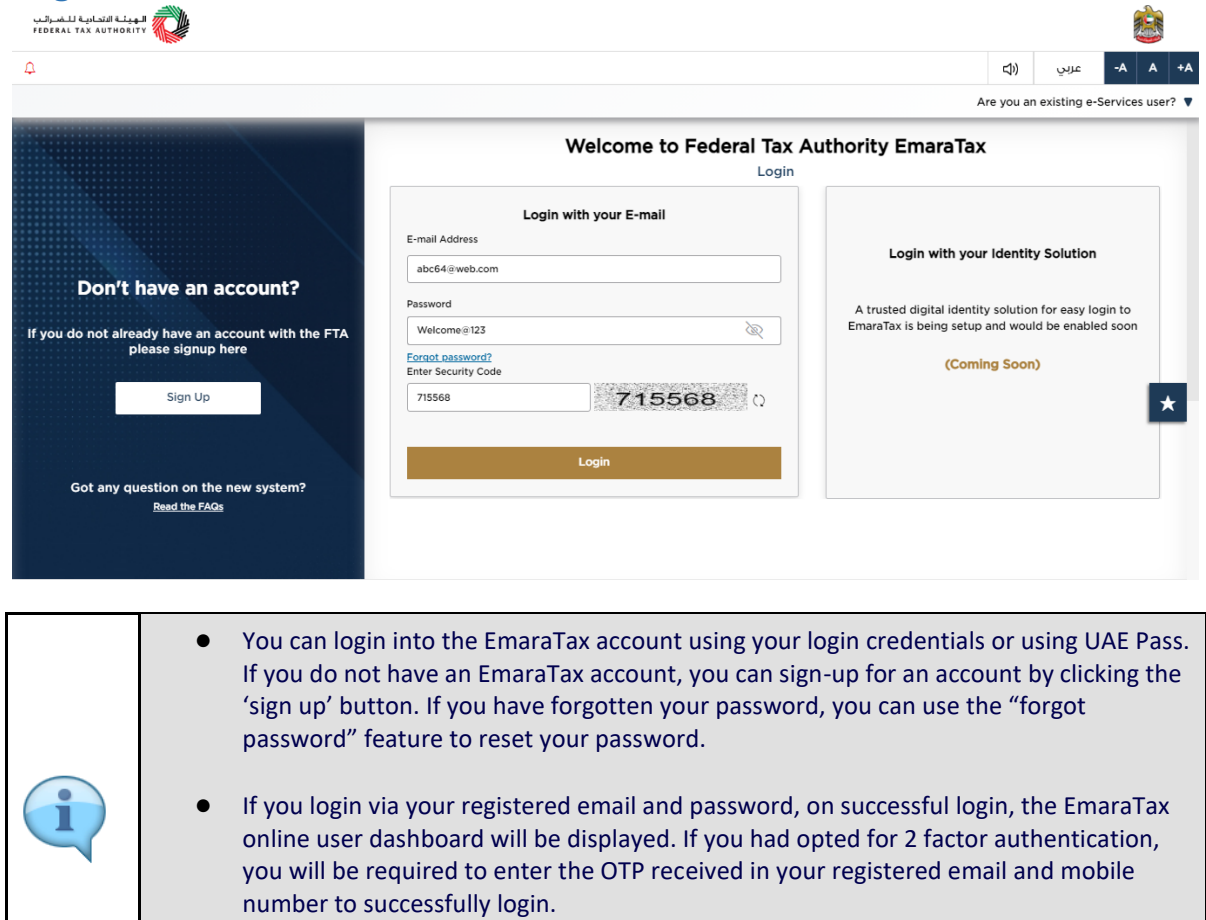

● If you wish to login via UAE Pass, you will be redirected to UAE Pass. On successful UAE Pass login, you will be redirected back to the EmaraTax online user dashboard.

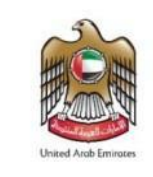

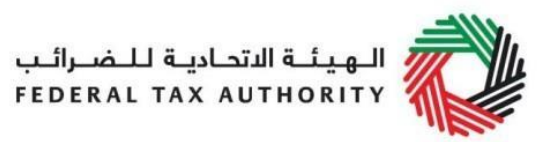

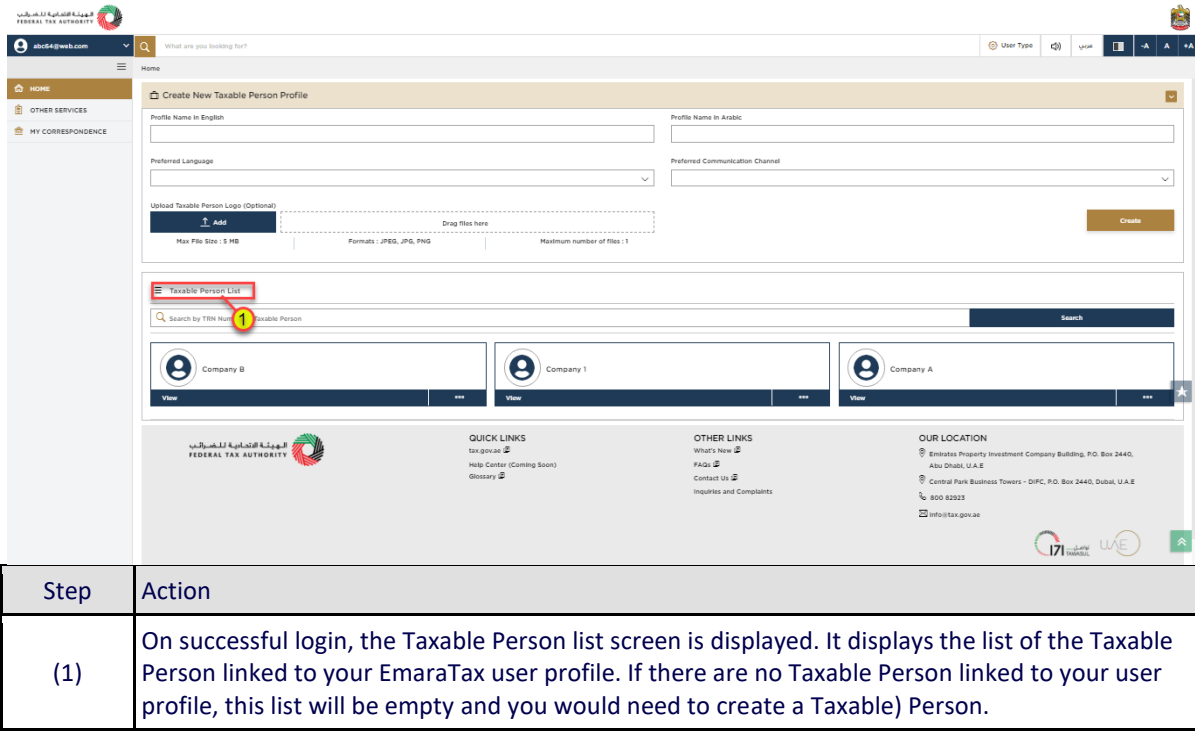

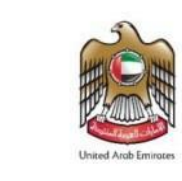

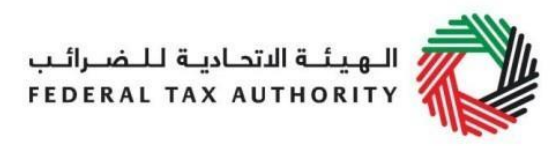

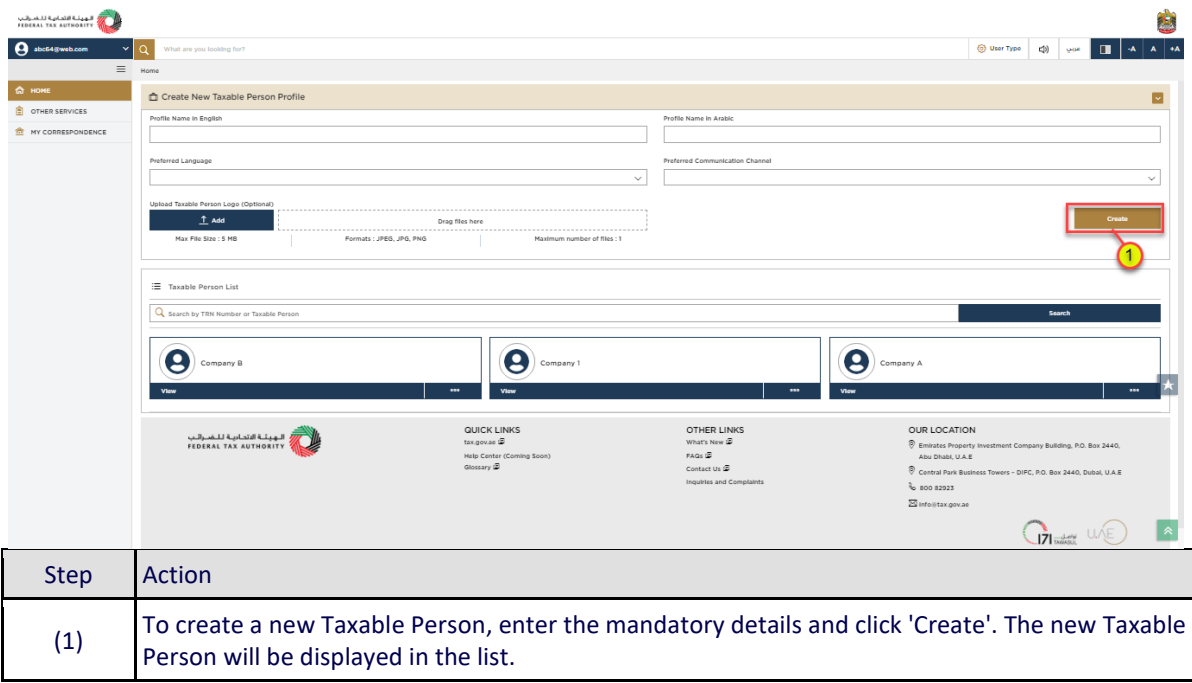

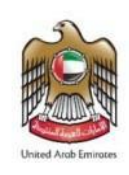

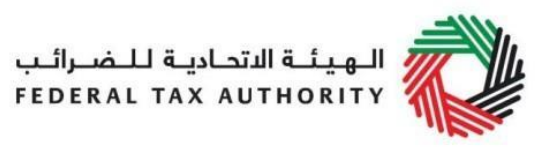

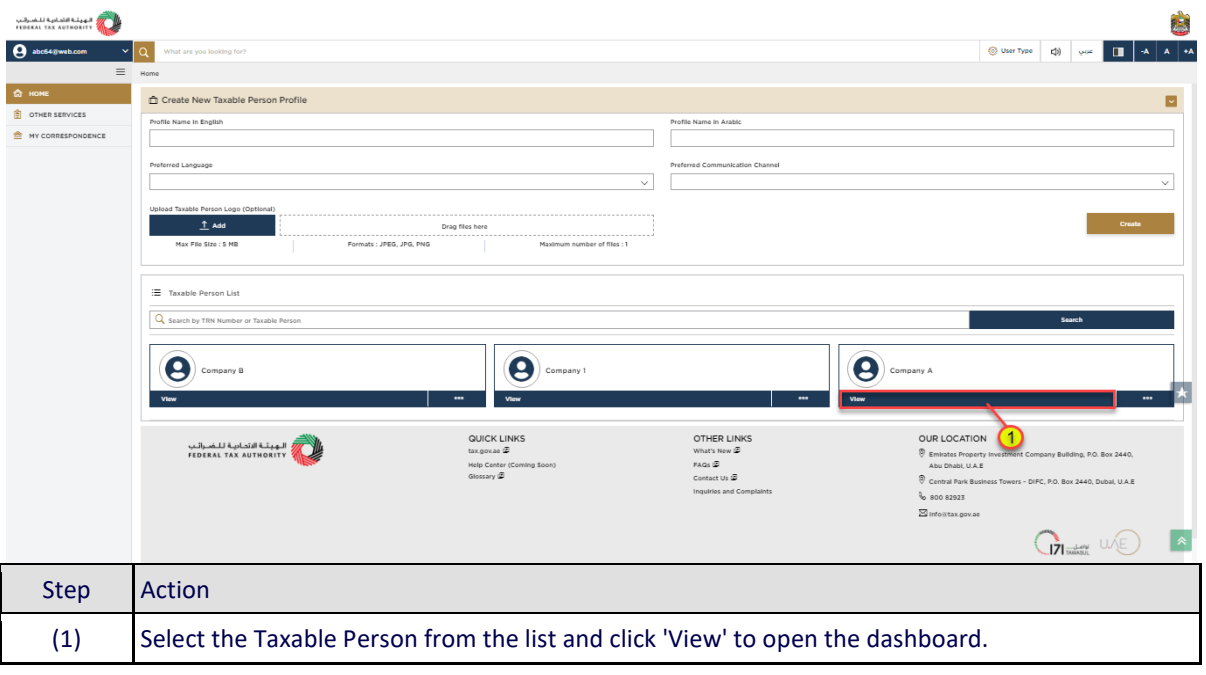

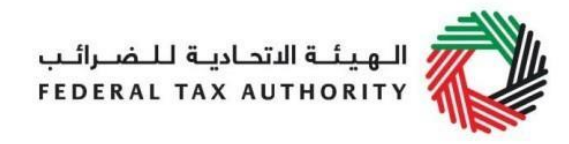

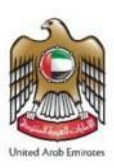

# <span id="page-9-0"></span>**EmaraTax Taxable person dashboard**

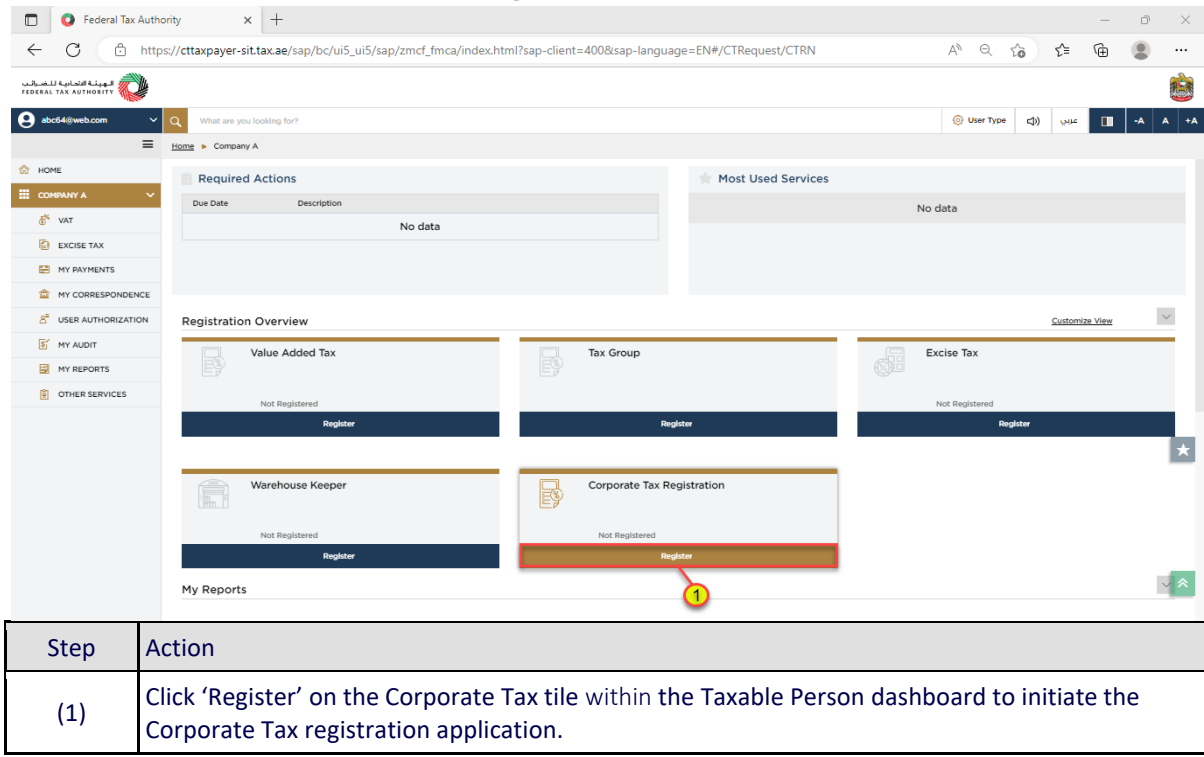

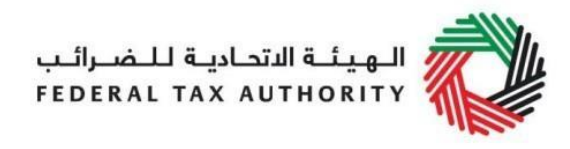

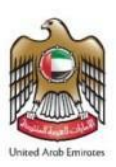

# <span id="page-10-0"></span>Guidelines and Instructions

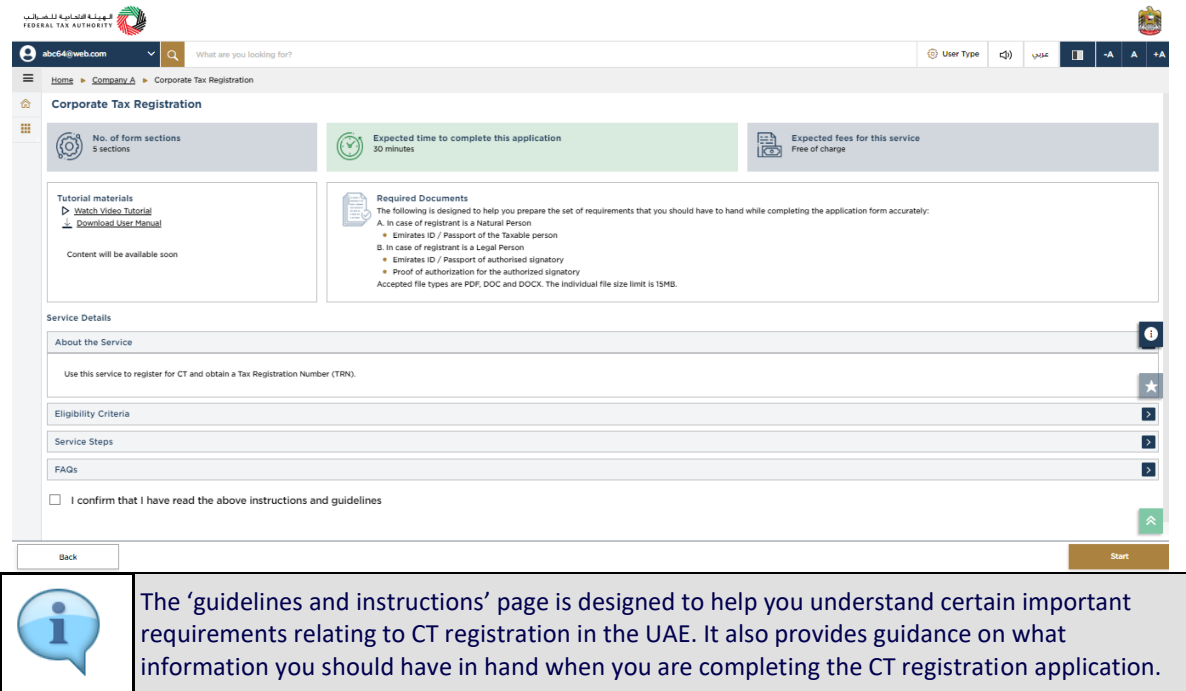

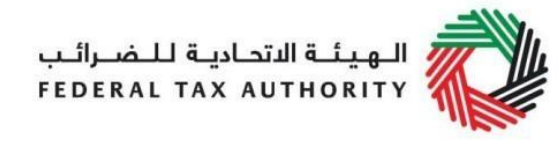

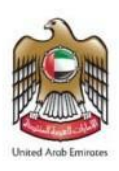

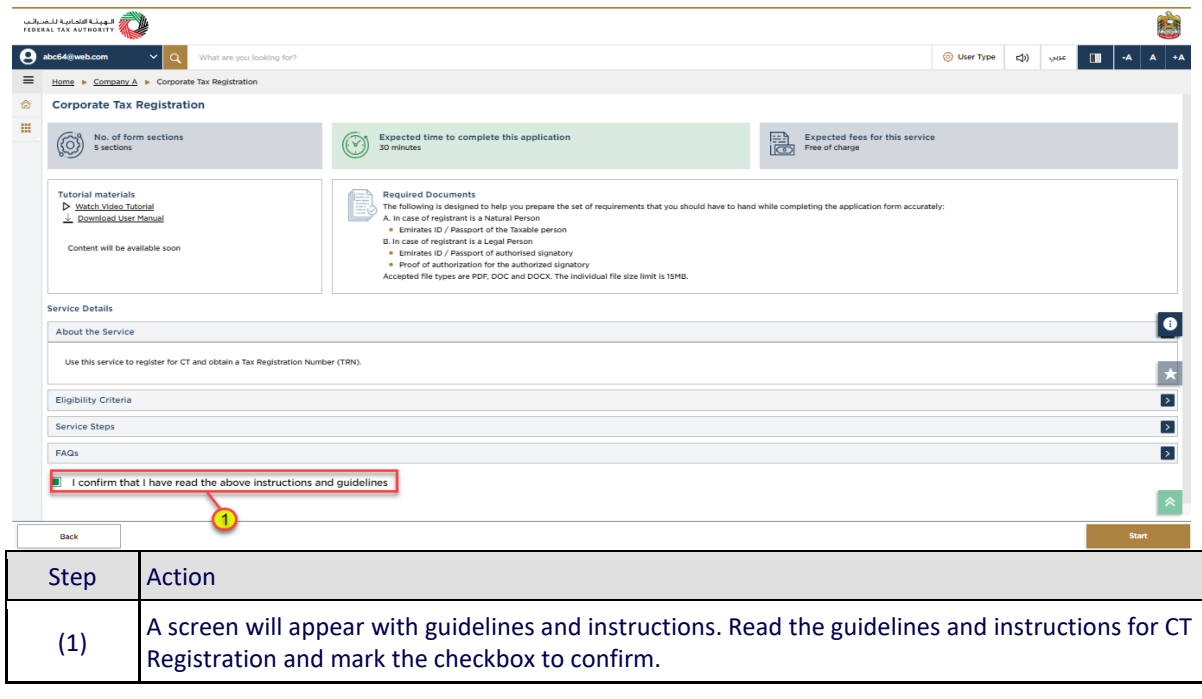

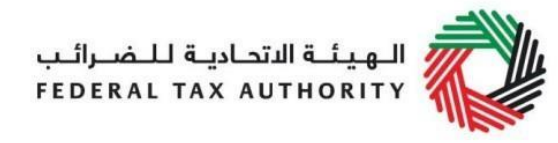

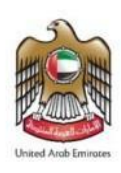

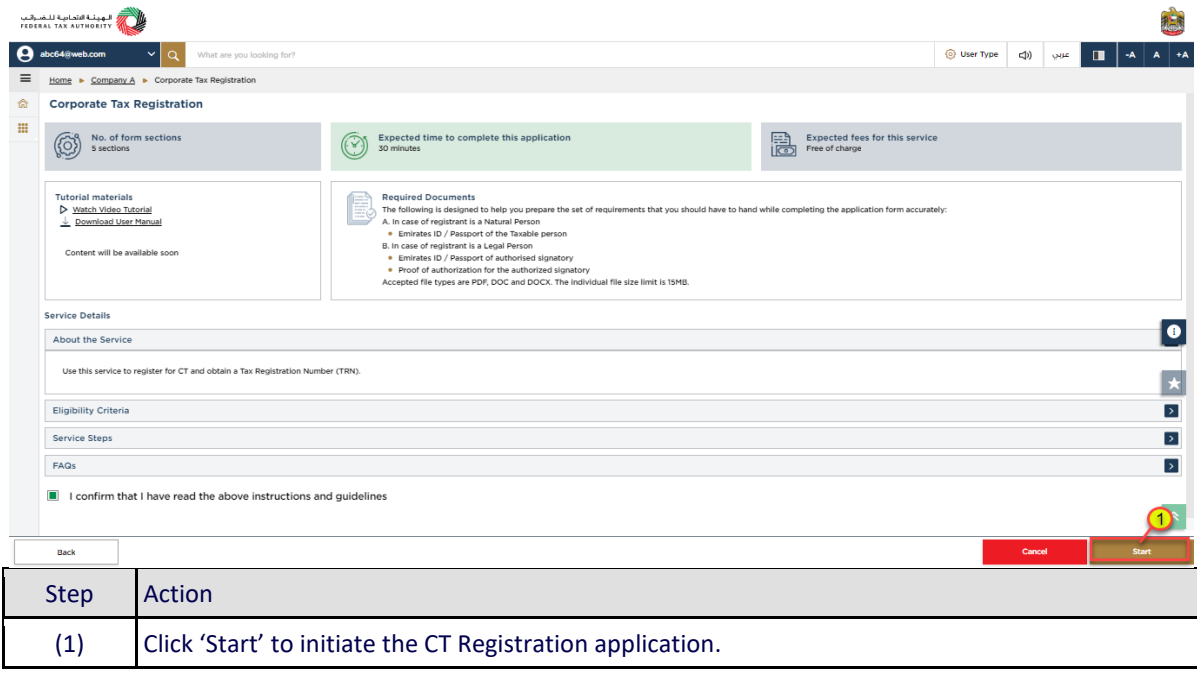

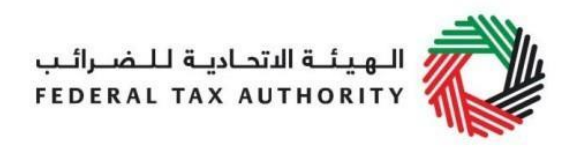

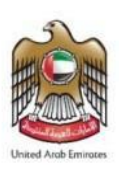

# <span id="page-13-0"></span>Entity Details Section

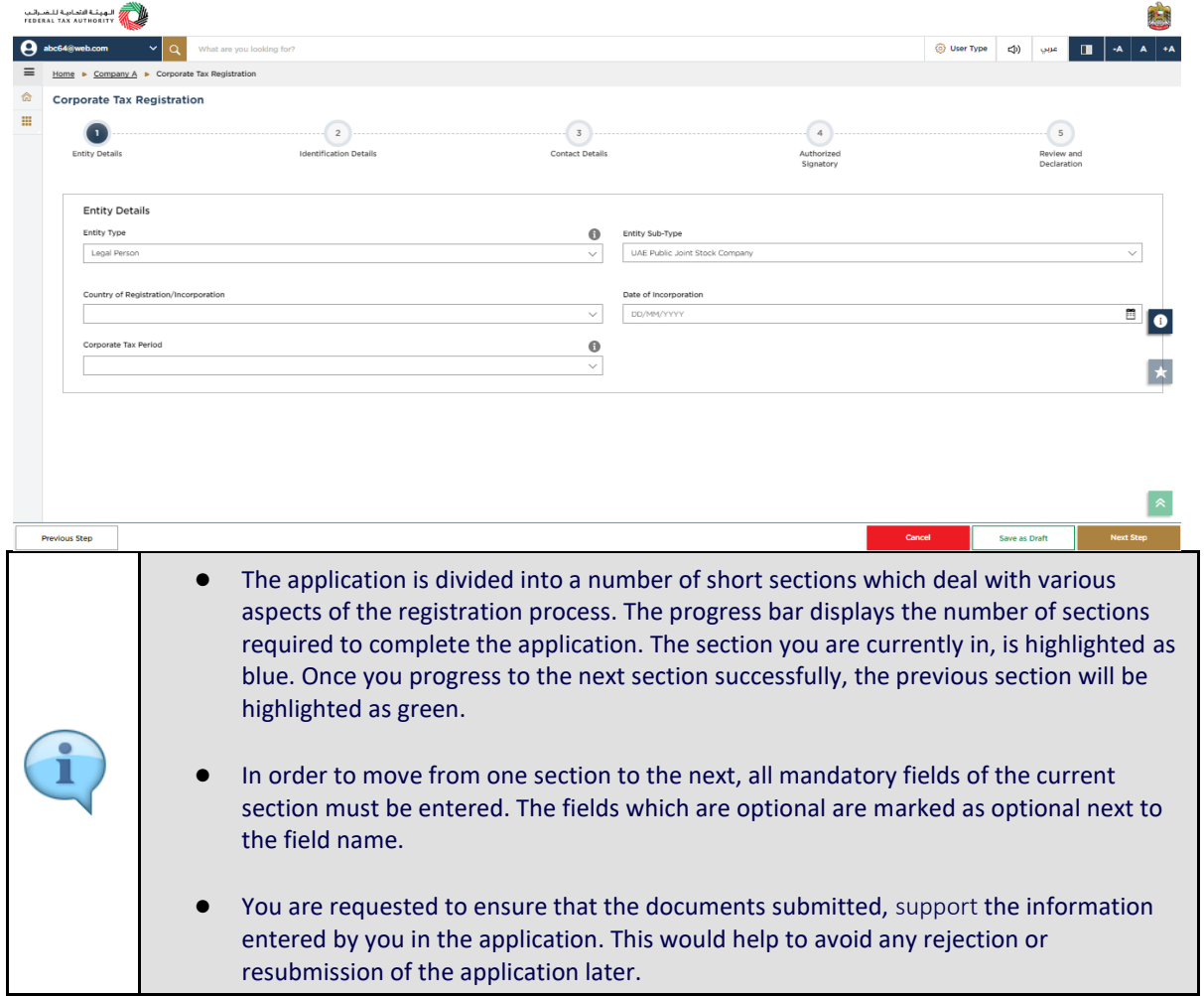

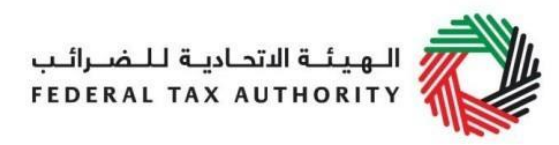

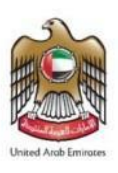

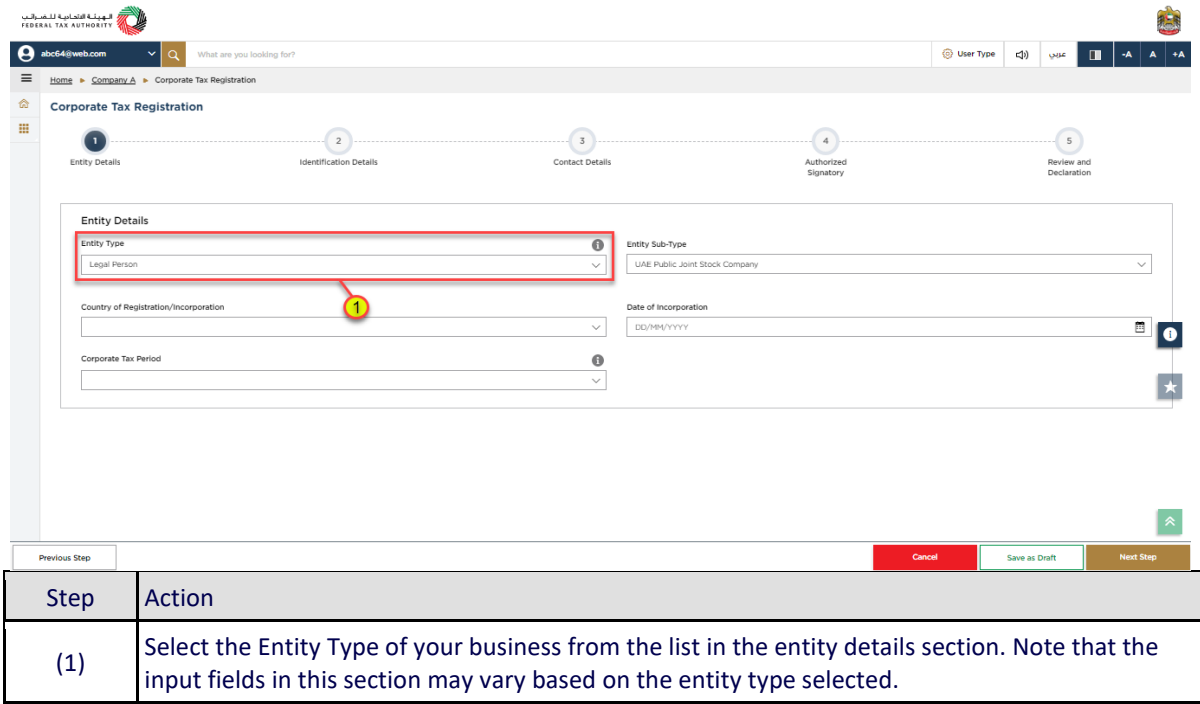

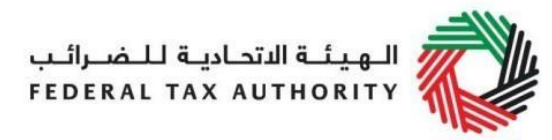

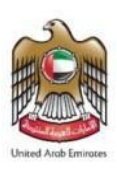

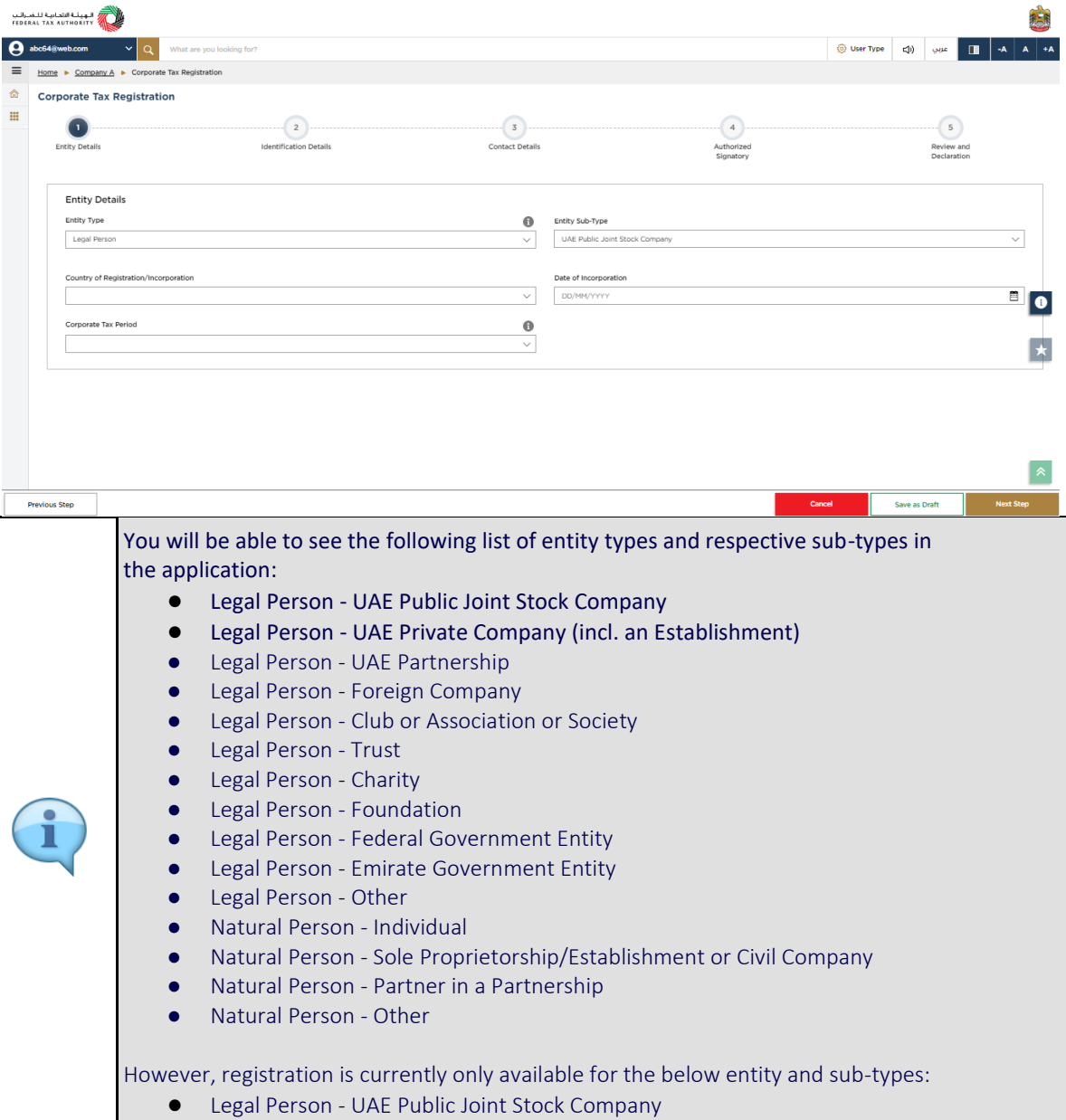

● Legal Person - UAE Private Company (incl. an Establishment)

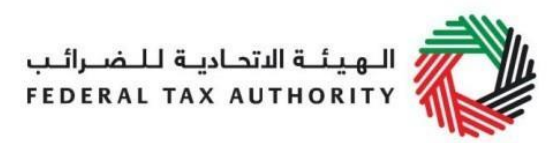

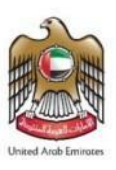

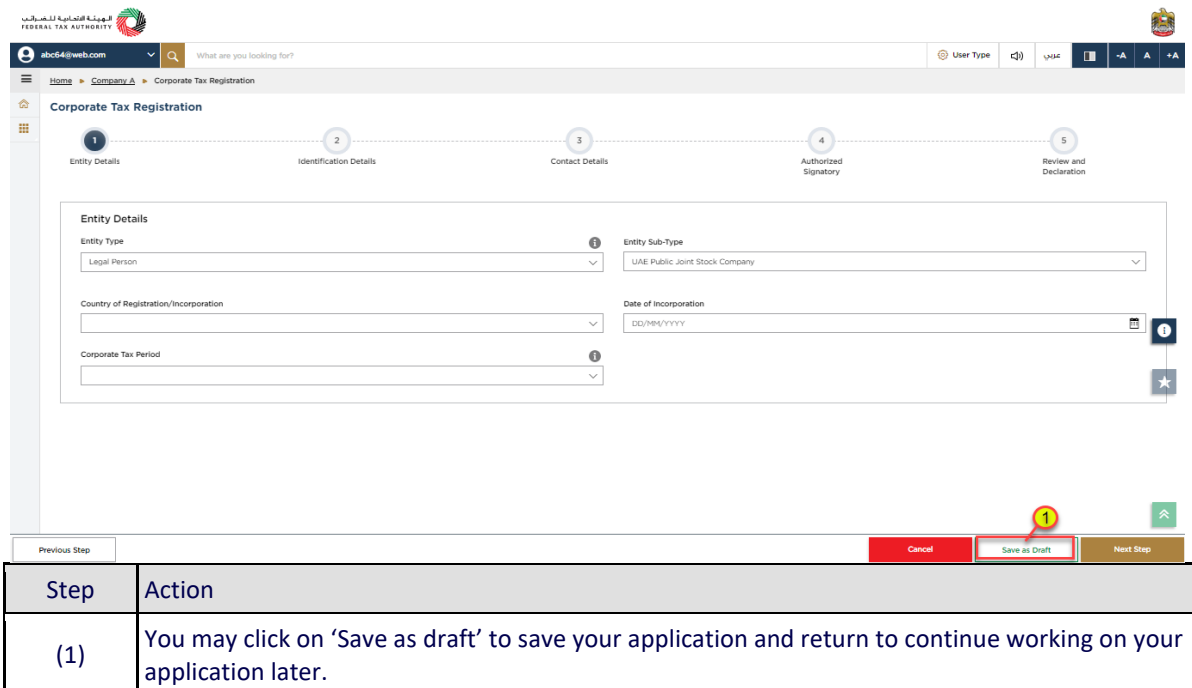

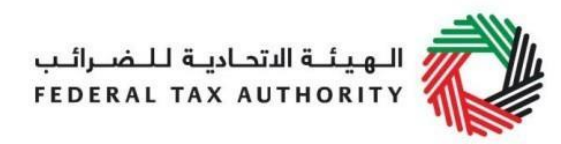

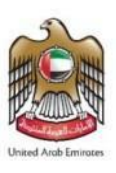

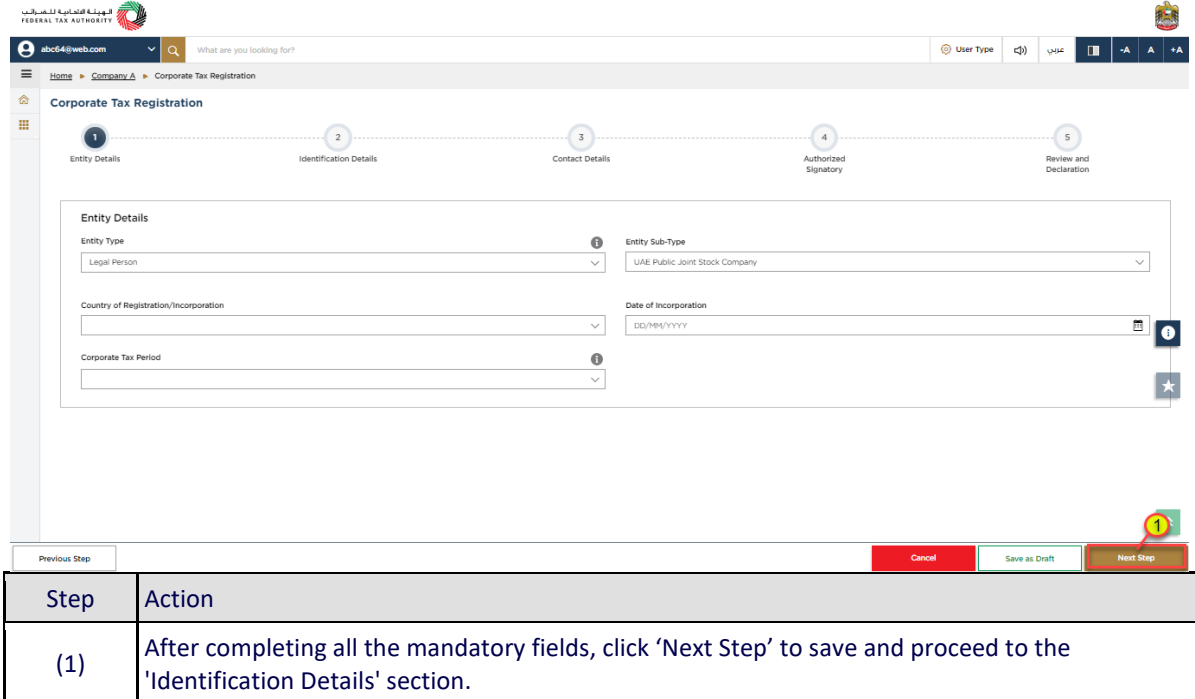

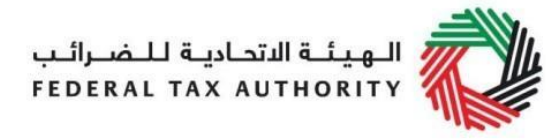

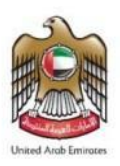

## <span id="page-18-0"></span>Identification Details

#### <span id="page-18-1"></span>Main License Details

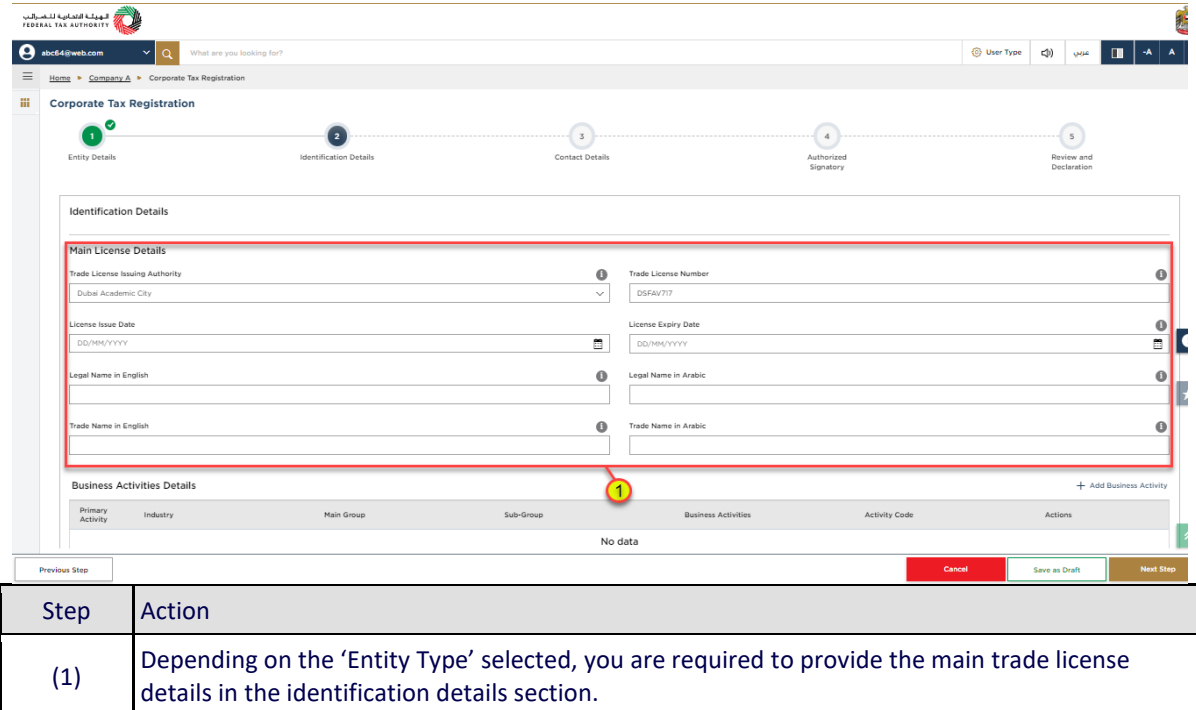

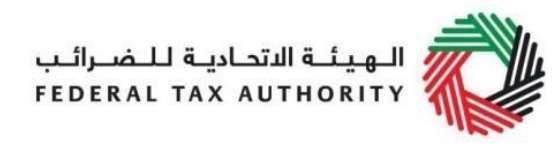

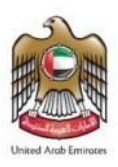

#### <span id="page-19-0"></span>Business Activities

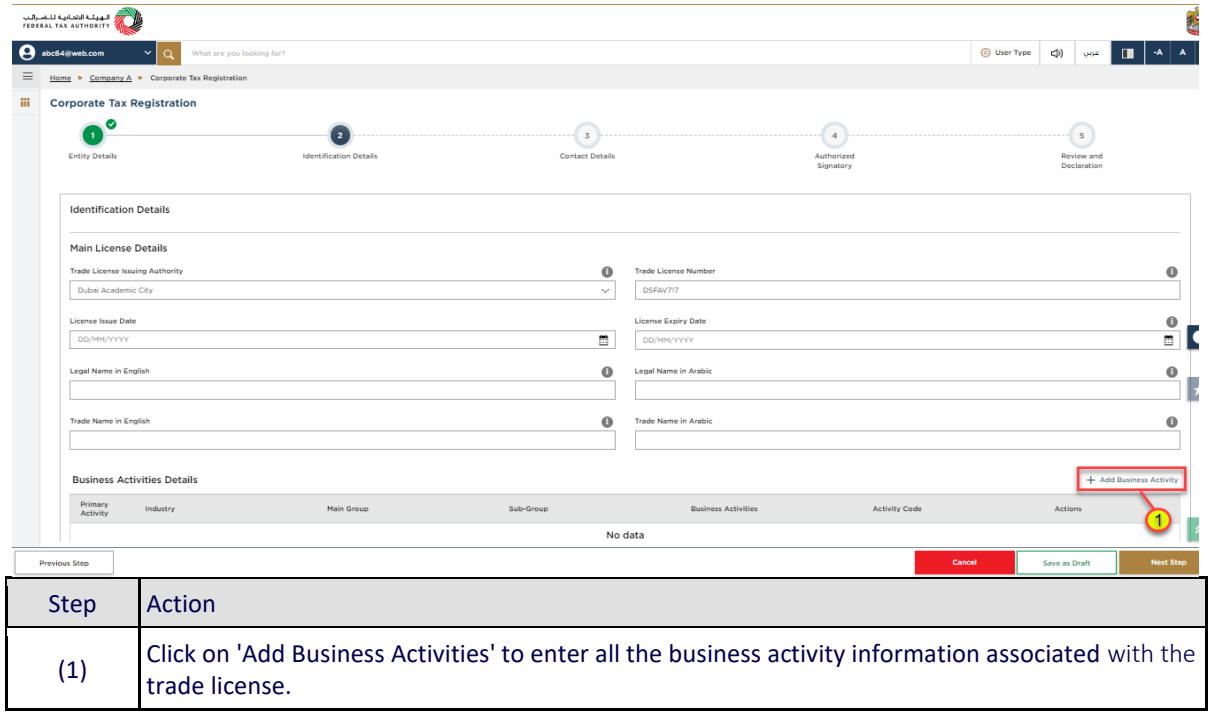

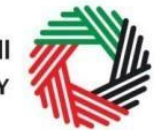

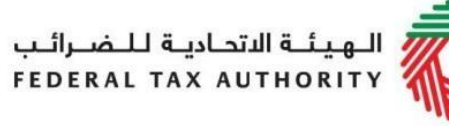

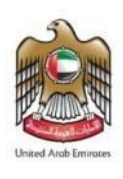

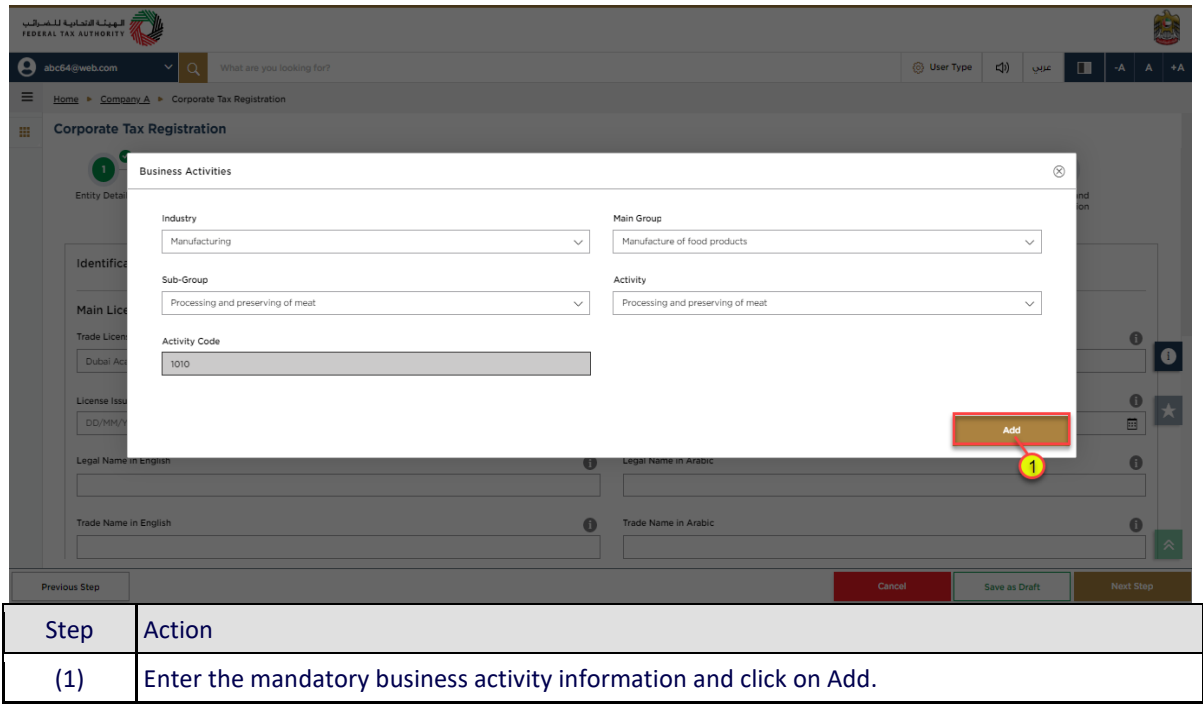

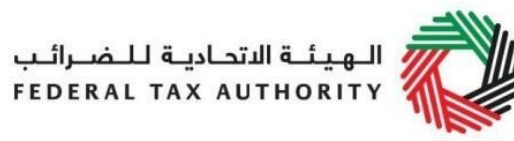

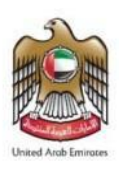

#### <span id="page-21-0"></span>Owner Details

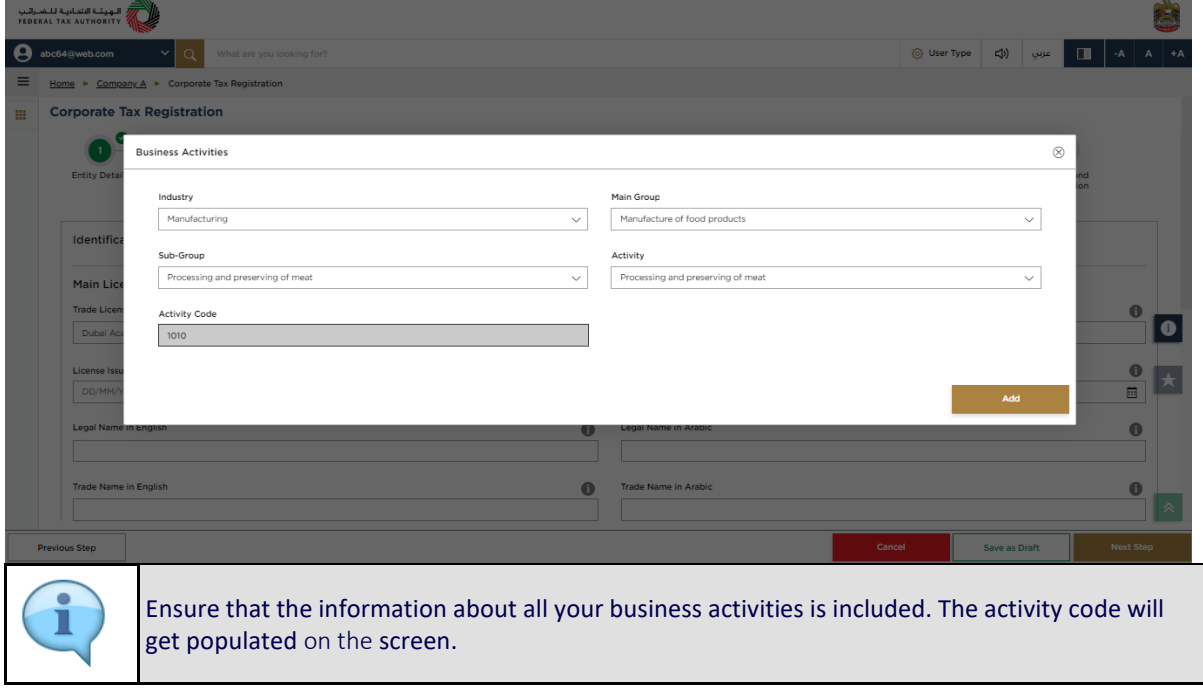

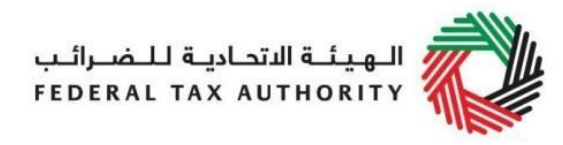

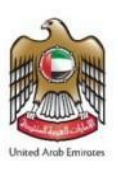

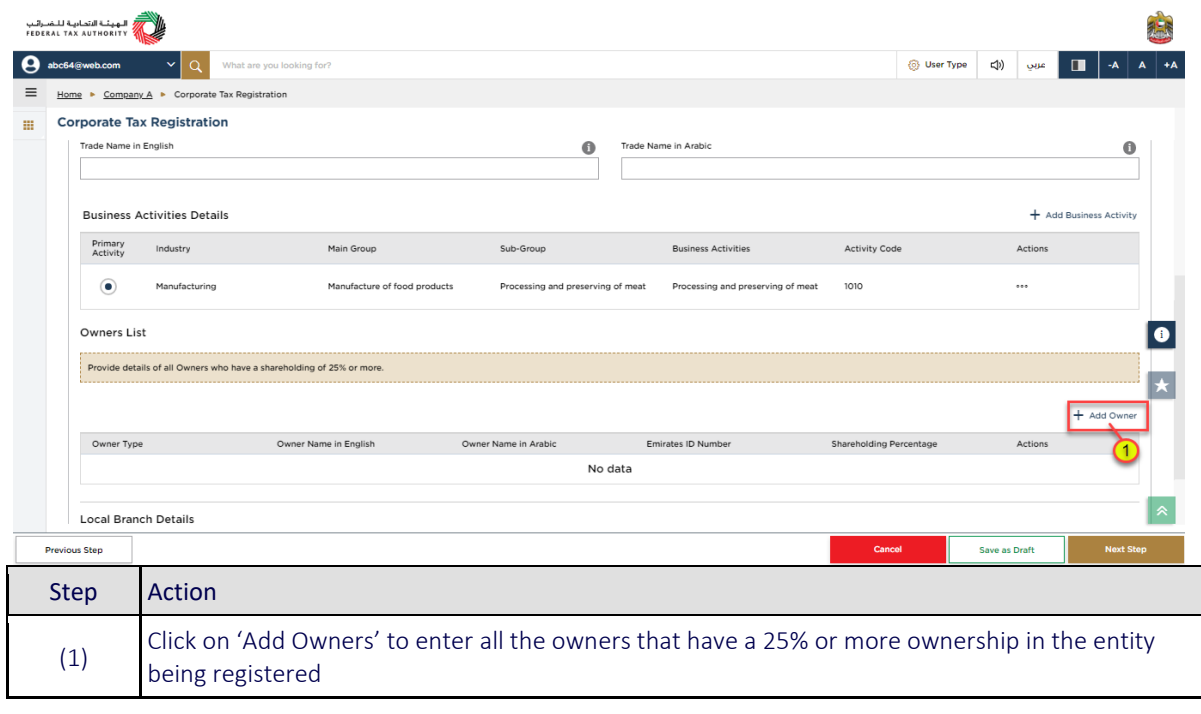

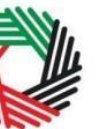

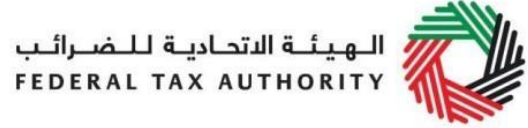

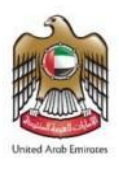

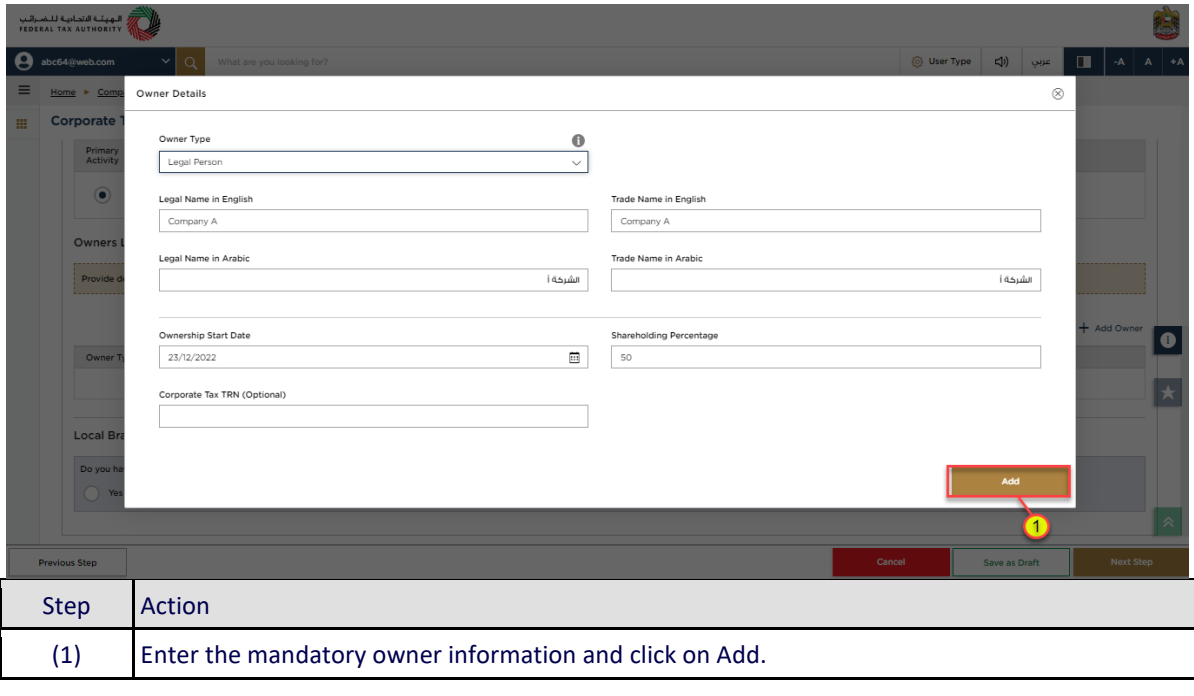

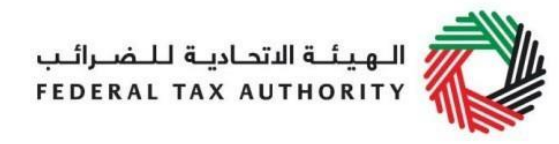

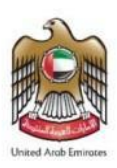

# Branch Details

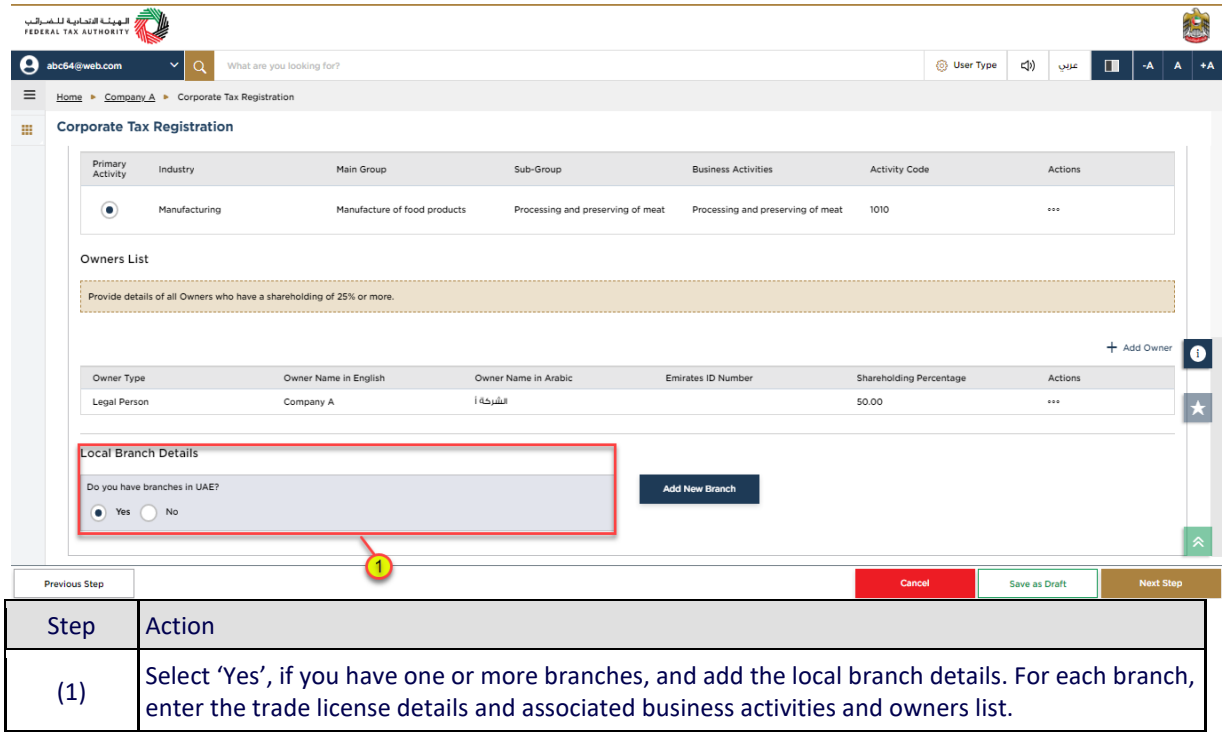

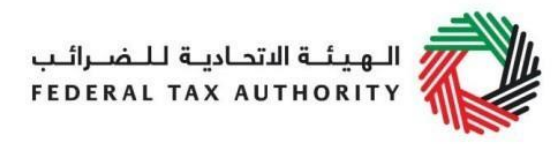

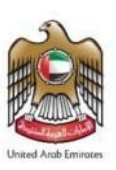

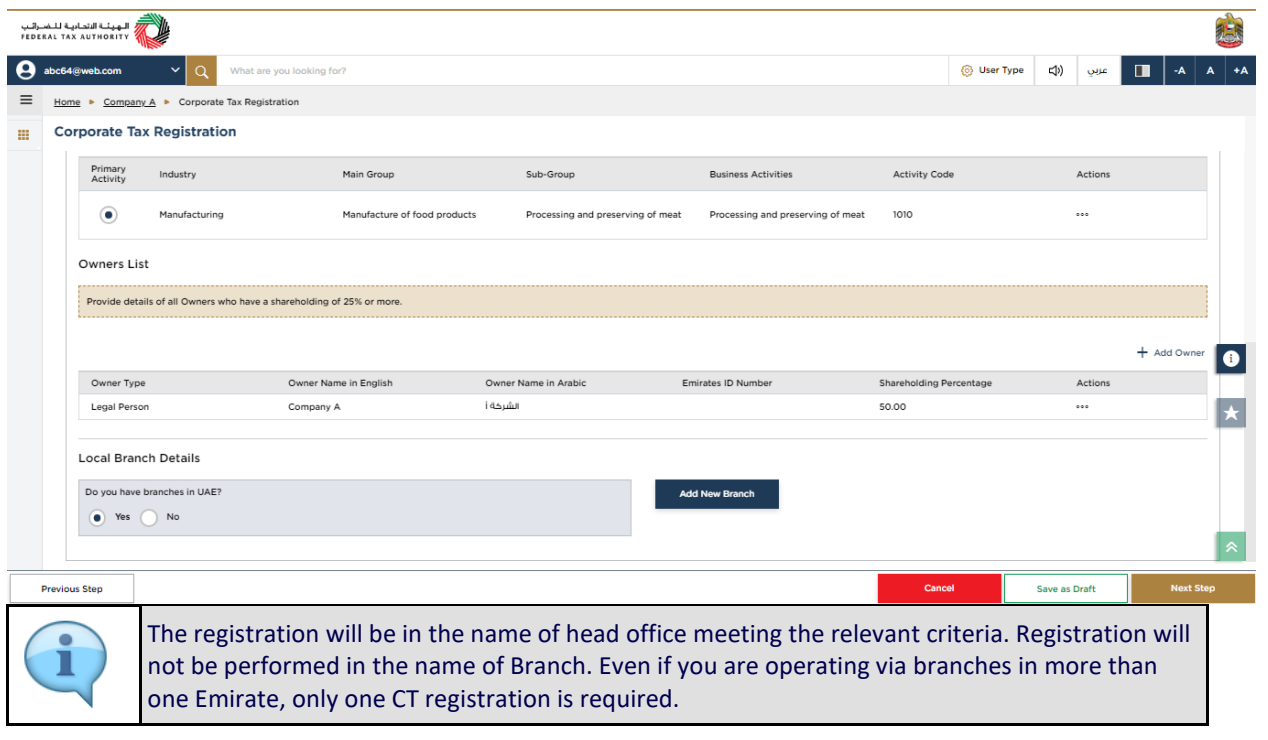

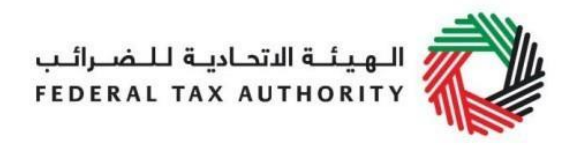

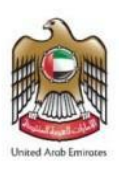

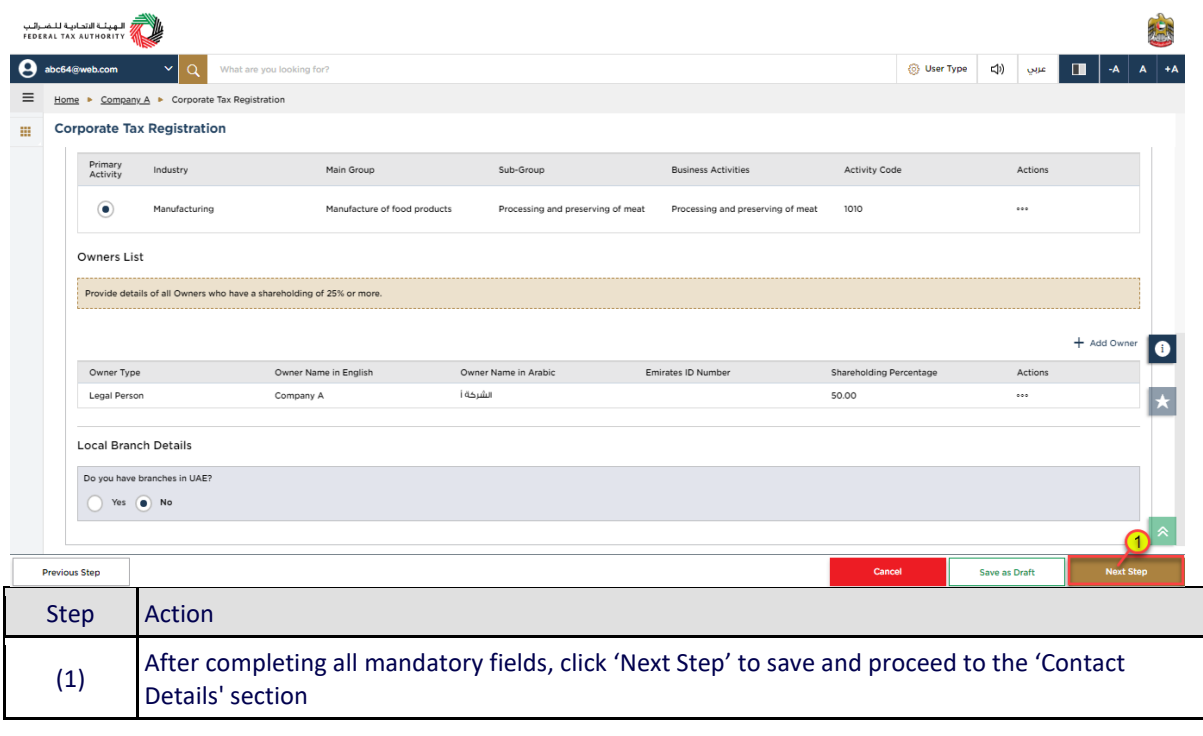

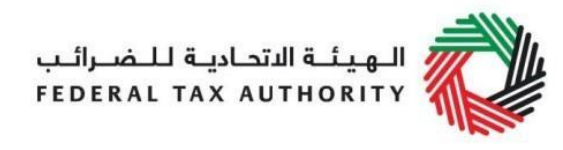

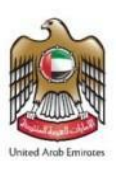

## <span id="page-27-0"></span>Contact Details

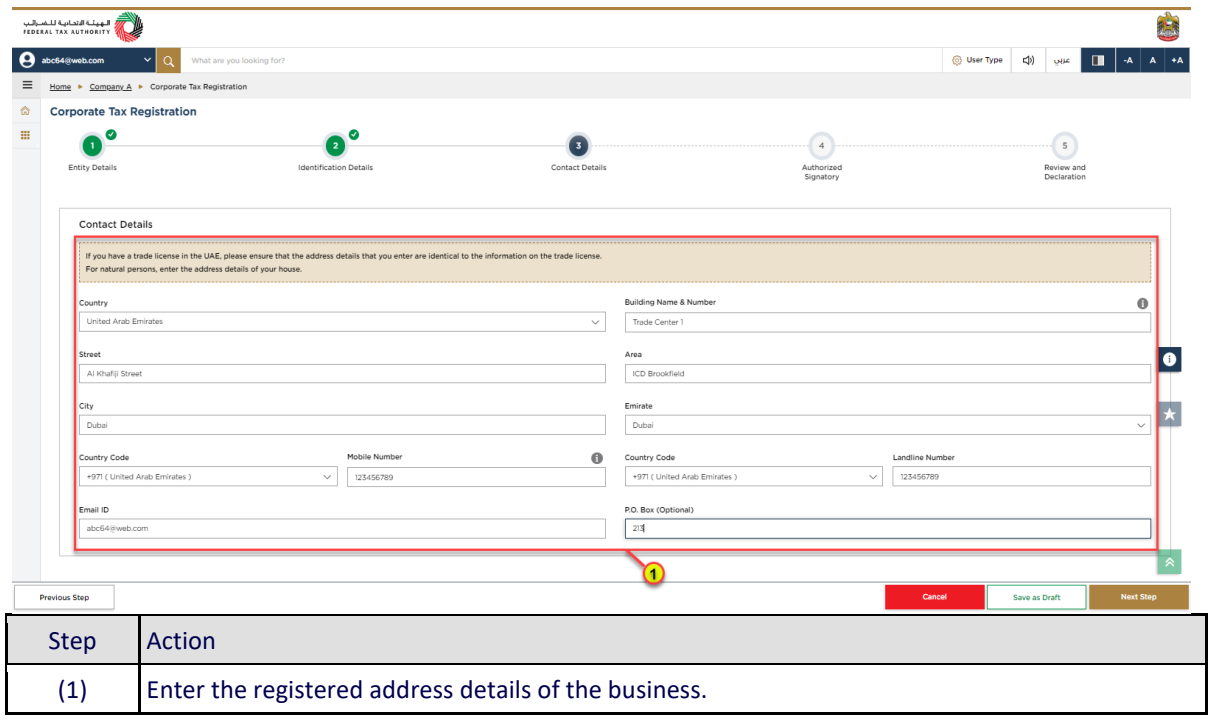

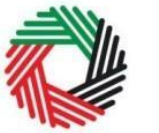

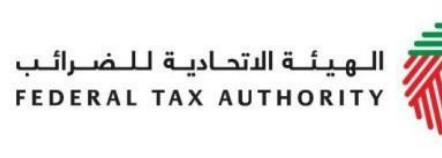

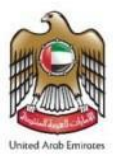

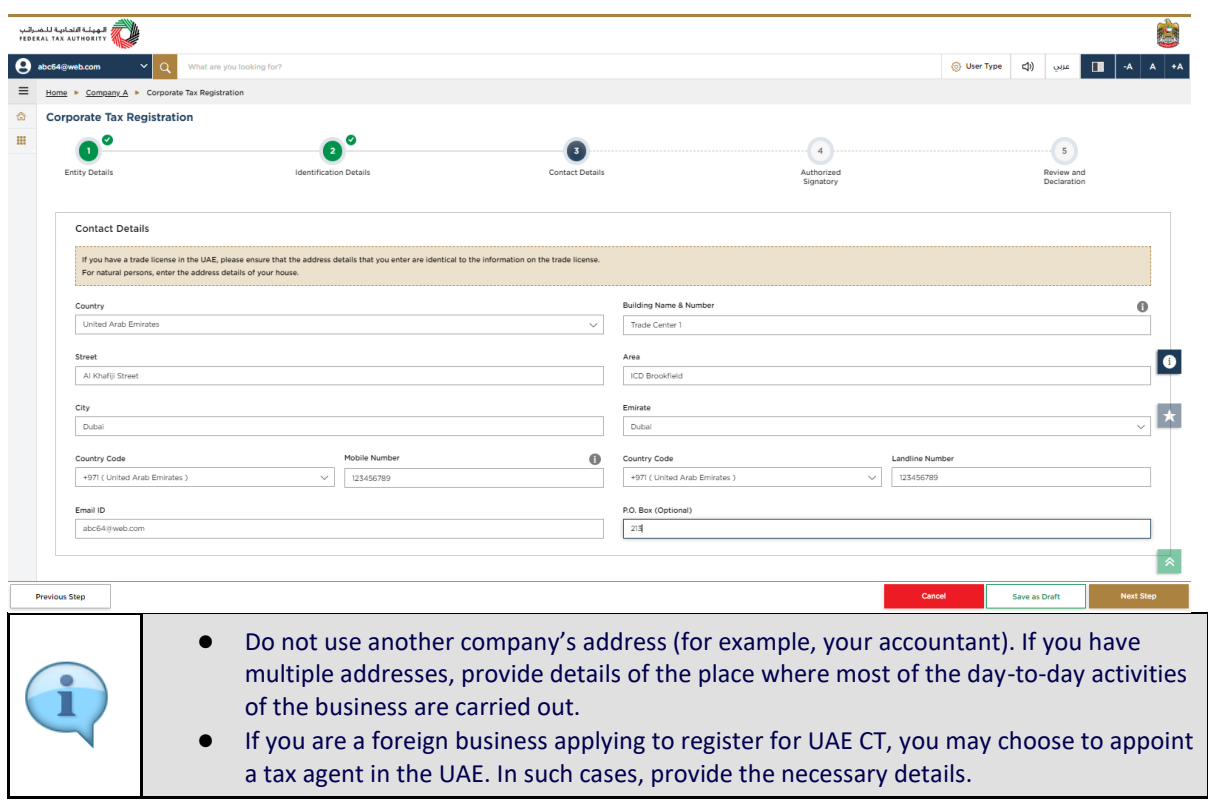

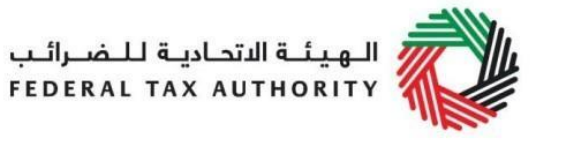

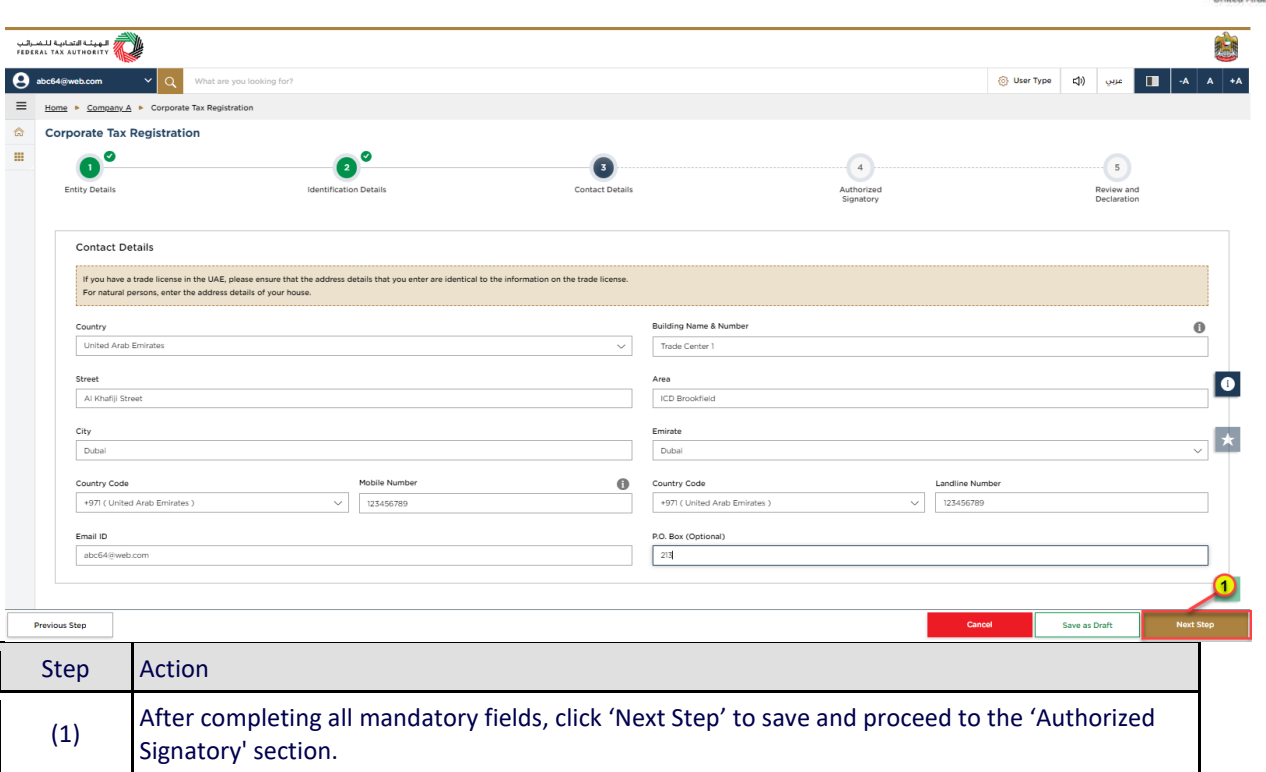

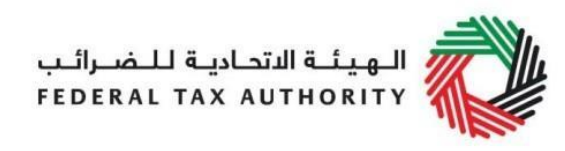

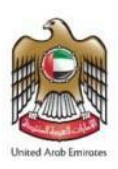

# <span id="page-30-0"></span>Authorized Signatory

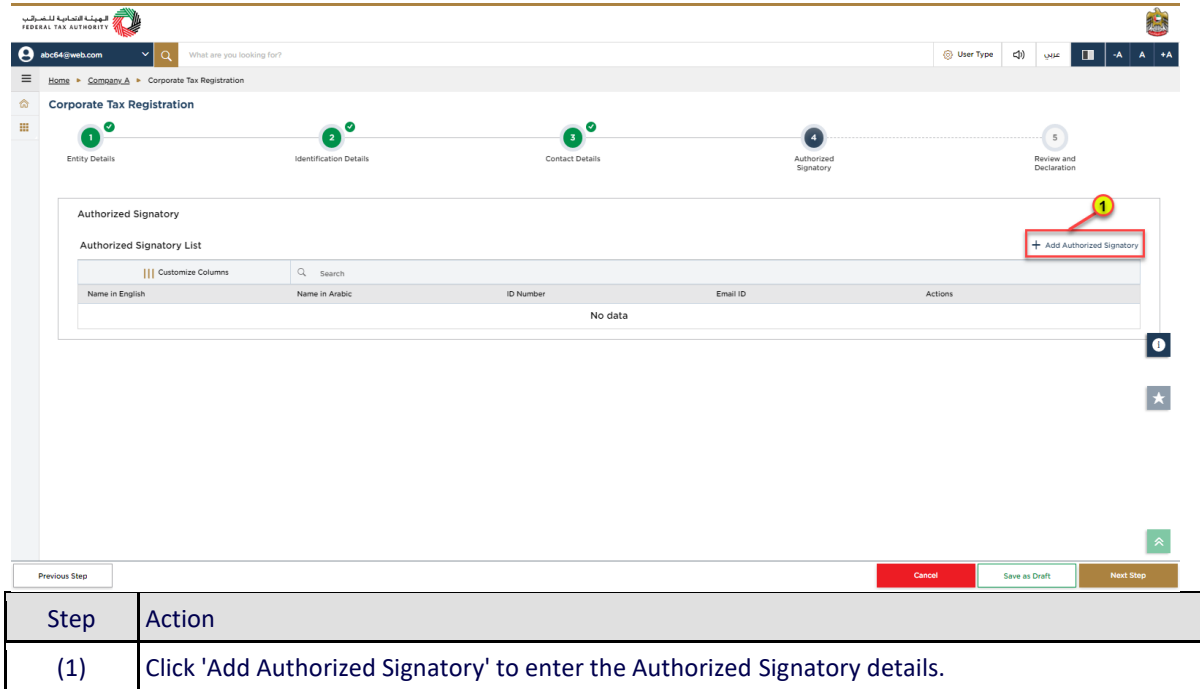

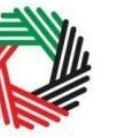

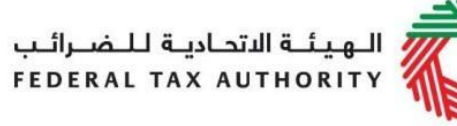

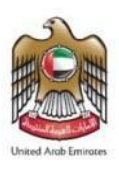

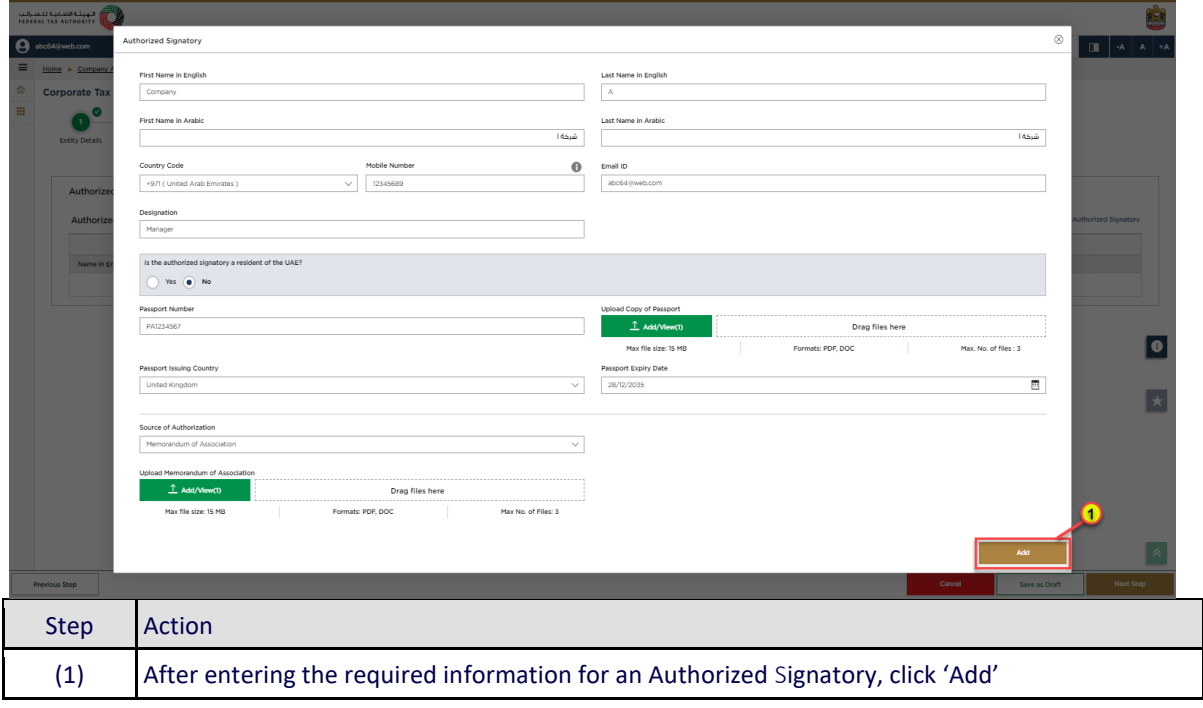

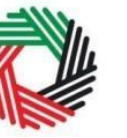

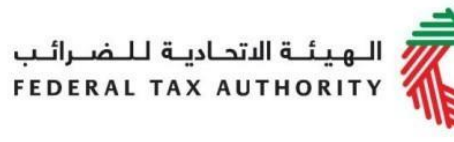

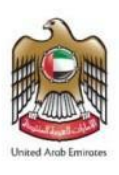

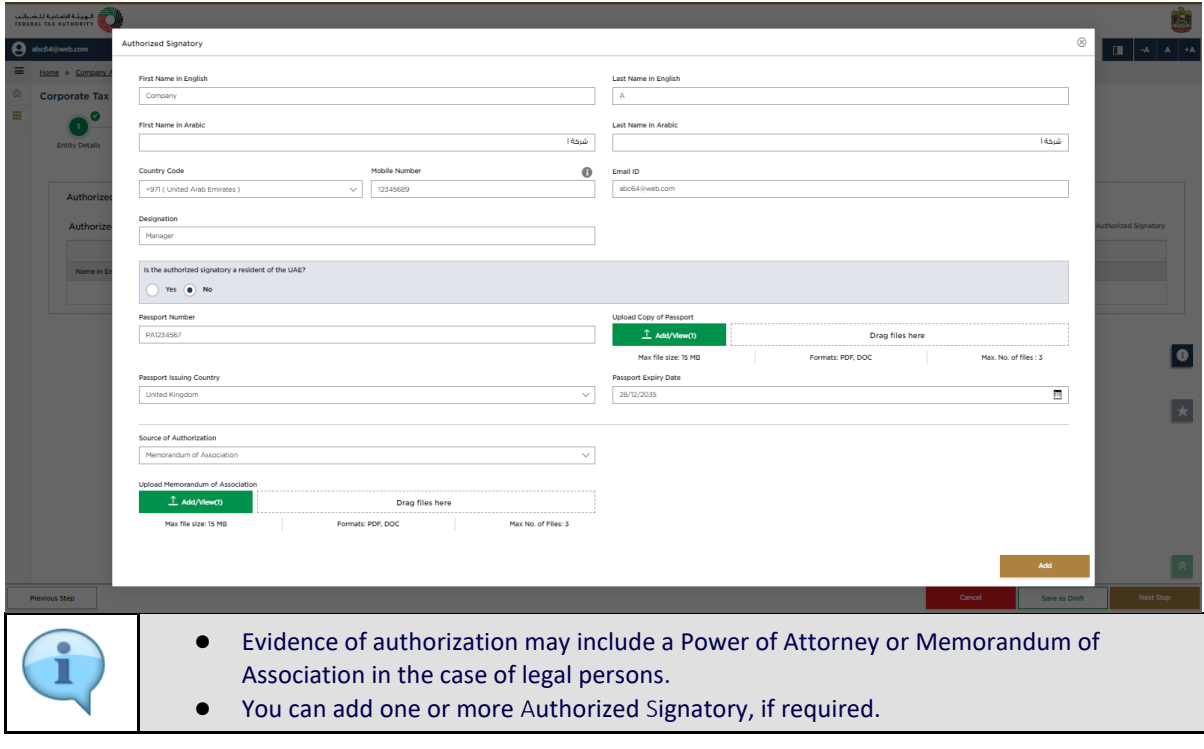

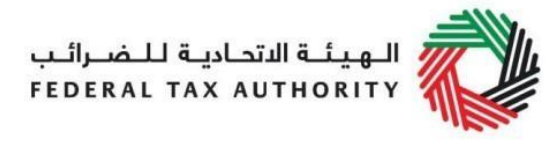

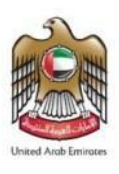

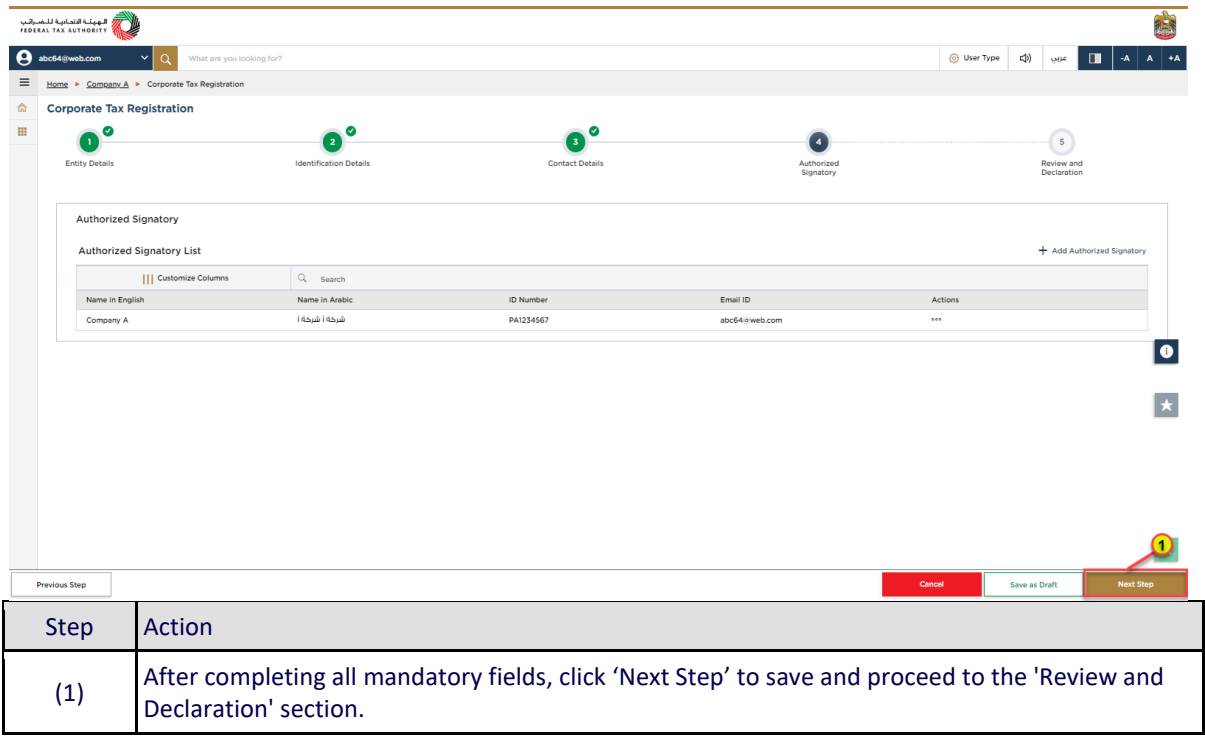

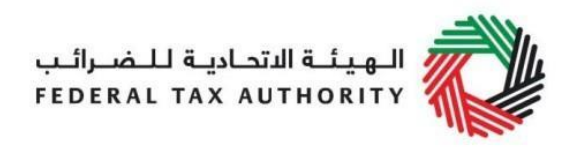

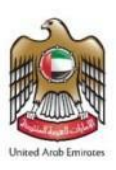

## <span id="page-34-0"></span>Review and Declaration

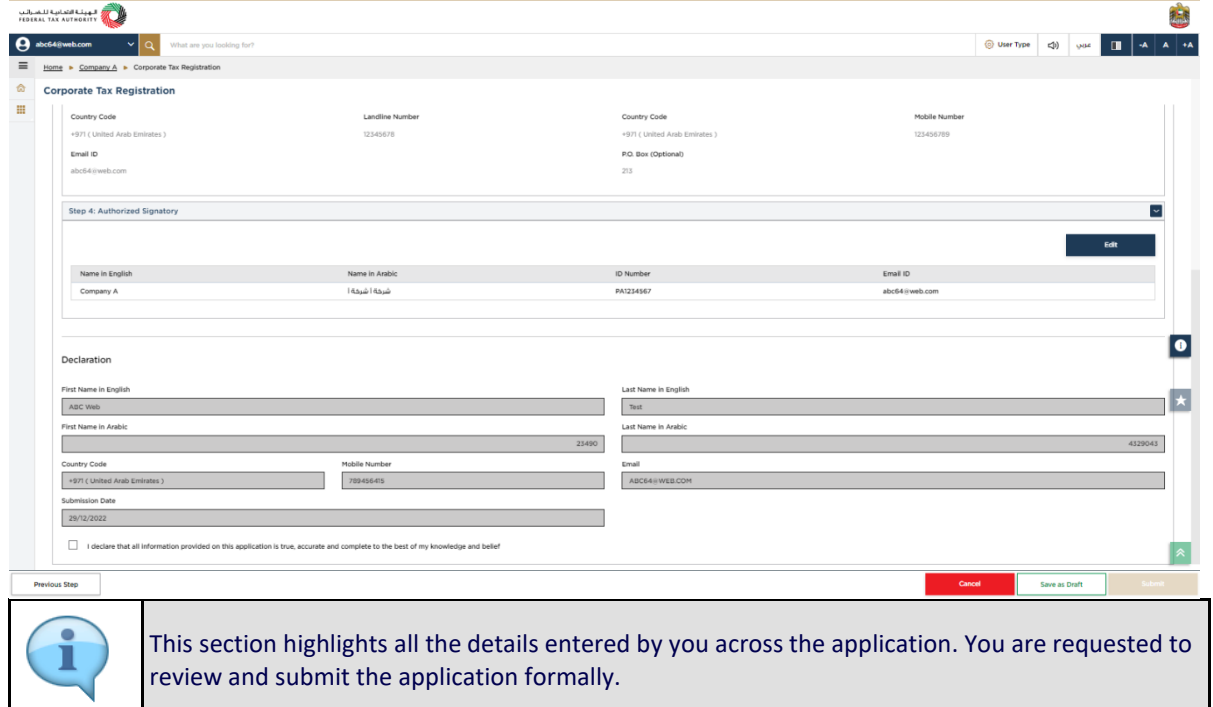

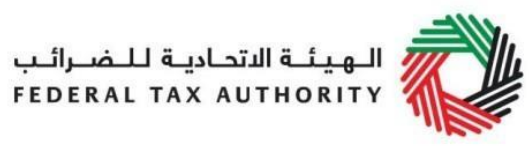

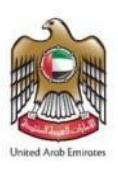

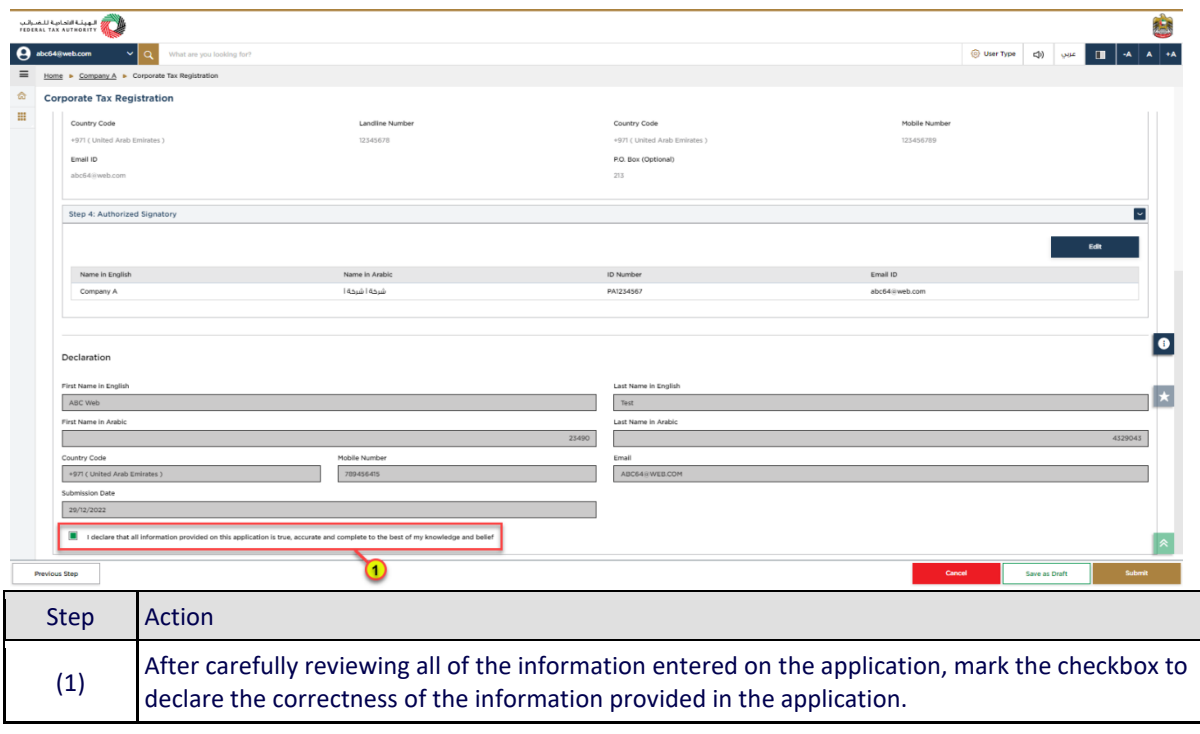

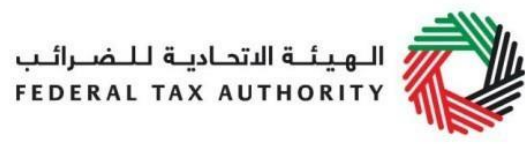

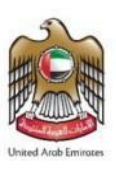

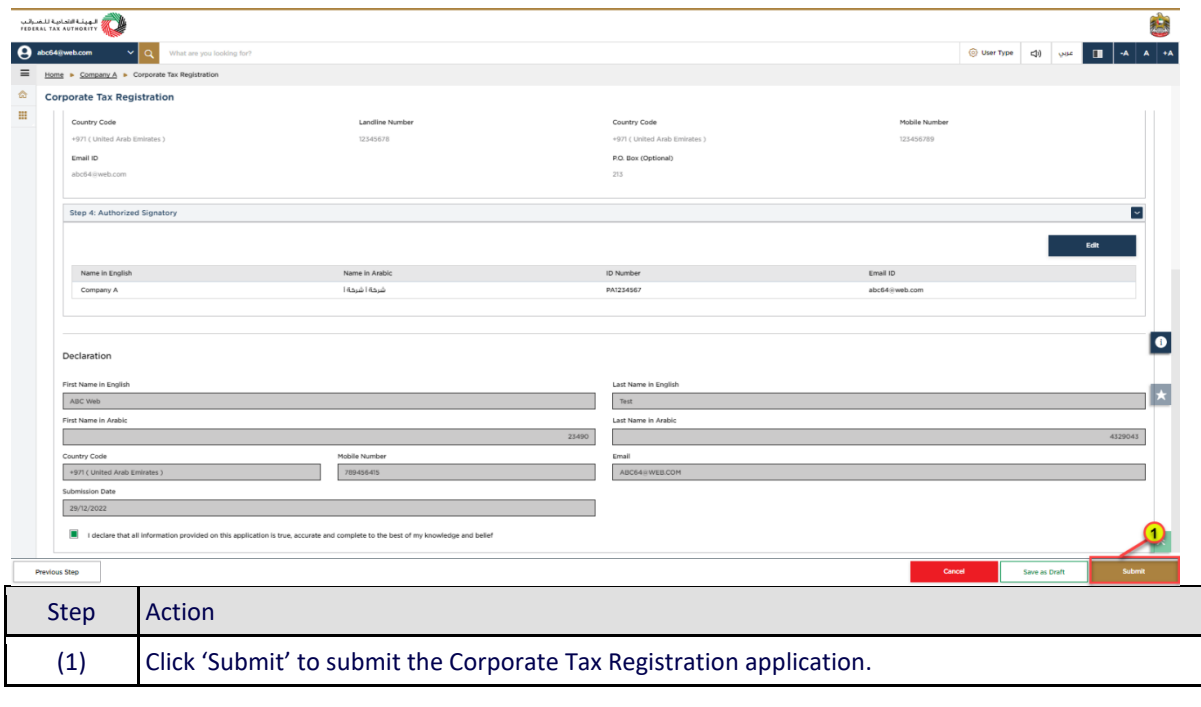

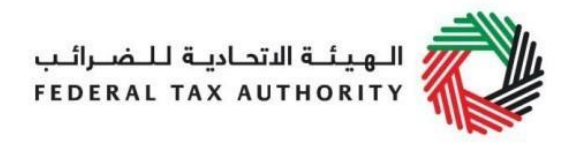

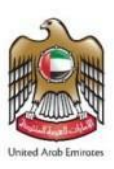

# <span id="page-37-0"></span>Post Application Submission

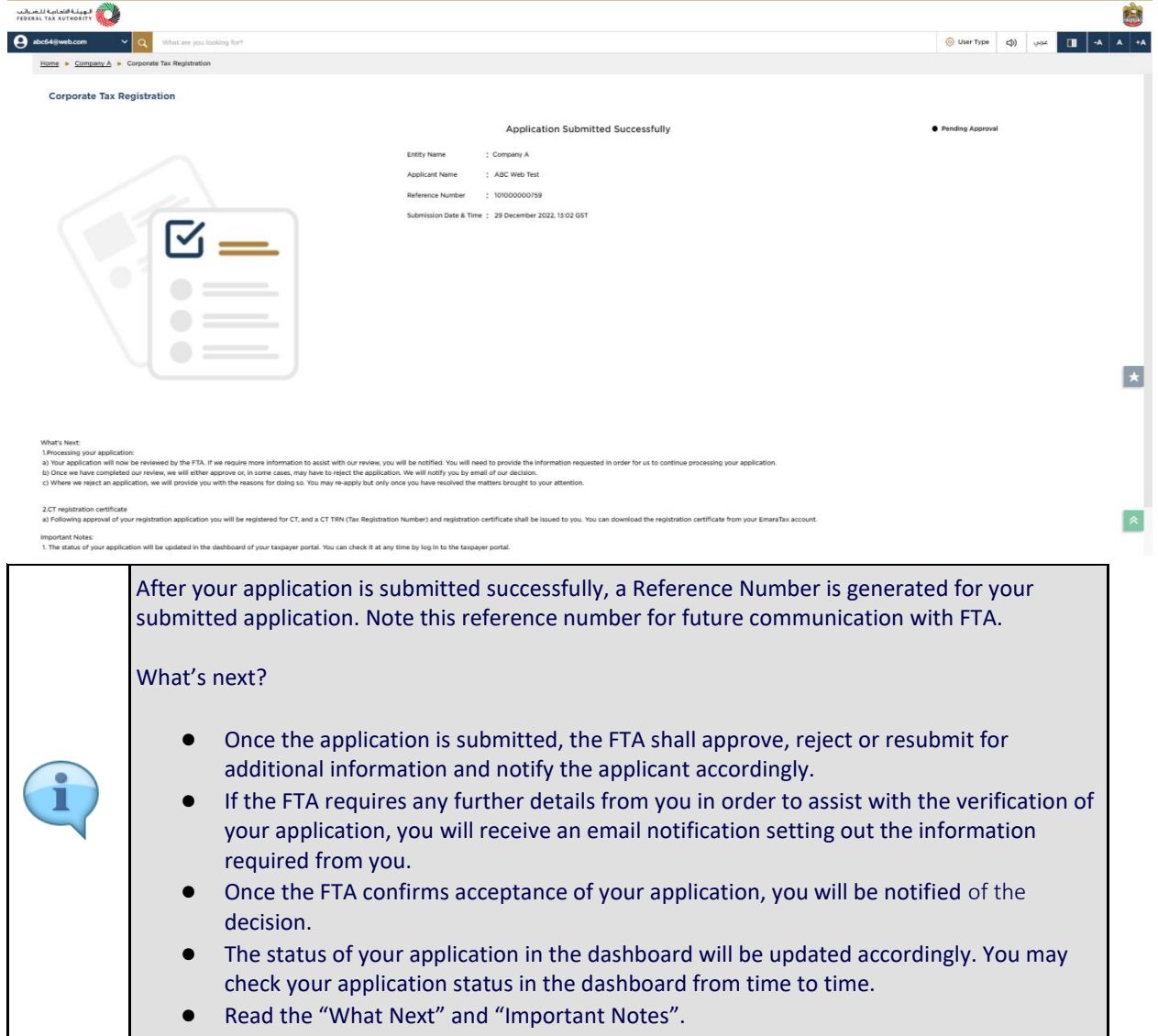

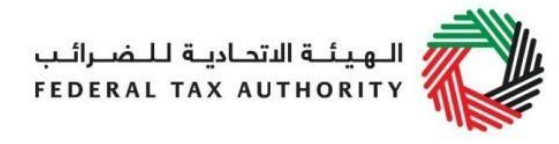

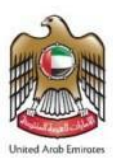

#### <span id="page-38-0"></span>Correspondences

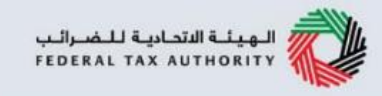

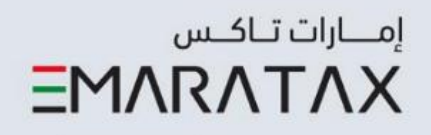

# Taxpayer receives the following correspondences:

- Application submission acknowledgment.
- Additional information notification (only if FTA requires more information to assist with their review of your application).
- Application approval or rejection notification.

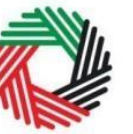

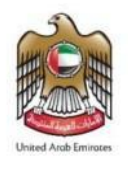

# **Thank you**